# **SWIFT Integration Projects**

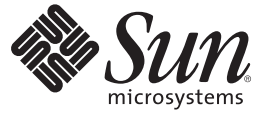

Sun Microsystems, Inc. 4150 Network Circle Santa Clara, CA 95054 U.S.A.

Part No: 820–7113 December 2008

Copyright 2008 Sun Microsystems, Inc. 4150 Network Circle, Santa Clara, CA 95054 U.S.A. All rights reserved.

Sun Microsystems, Inc. has intellectual property rights relating to technology embodied in the product that is described in this document. In particular, and without limitation, these intellectual property rights may include one or more U.S. patents or pending patent applications in the U.S. and in other countries.

U.S. Government Rights – Commercial software. Government users are subject to the Sun Microsystems, Inc. standard license agreement and applicable provisions of the FAR and its supplements.

This distribution may include materials developed by third parties.

Parts of the product may be derived from Berkeley BSD systems, licensed from the University of California. UNIX is a registered trademark in the U.S. and other countries, exclusively licensed through X/Open Company, Ltd.

Sun, Sun Microsystems, the Sun logo, the Solaris logo, the Java Coffee Cup logo, docs.sun.com, Java, and Solaris are trademarks or registered trademarks of Sun Microsystems, Inc. in the U.S. and other countries. All SPARC trademarks are used under license and are trademarks or registered trademarks of SPARC International, Inc. in the U.S. and other countries. Products bearing SPARC trademarks are based upon an architecture developed by Sun Microsystems, Inc.

The OPEN LOOK and SunTM Graphical User Interface was developed by Sun Microsystems, Inc. for its users and licensees. Sun acknowledges the pioneering efforts of Xerox in researching and developing the concept of visual or graphical user interfaces for the computer industry. Sun holds a non-exclusive license from Xerox to the Xerox Graphical User Interface, which license also covers Sun's licensees who implement OPEN LOOK GUIs and otherwise comply with Sun's written license agreements.

Products covered by and information contained in this publication are controlled by U.S. Export Control laws and may be subject to the export or import laws in other countries. Nuclear, missile, chemical or biological weapons or nuclear maritime end uses or end users, whether direct or indirect, are strictly prohibited. Export or reexport to countries subject to U.S. embargo or to entities identified on U.S. export exclusion lists, including, but not limited to, the denied persons and specially designated nationals lists is strictly prohibited.

DOCUMENTATION IS PROVIDED "AS IS" AND ALL EXPRESS OR IMPLIED CONDITIONS, REPRESENTATIONS AND WARRANTIES, INCLUDING ANY IMPLIED WARRANTY OF MERCHANTABILITY, FITNESS FOR A PARTICULAR PURPOSE OR NON-INFRINGEMENT, ARE DISCLAIMED, EXCEPT TO THE EXTENT THAT SUCH DISCLAIMERS ARE HELD TO BE LEGALLY INVALID.

Copyright 2008 Sun Microsystems, Inc. 4150 Network Circle, Santa Clara, CA 95054 U.S.A. Tous droits réservés.

Sun Microsystems, Inc. détient les droits de propriété intellectuelle relatifs à la technologie incorporée dans le produit qui est décrit dans ce document. En particulier, et ce sans limitation, ces droits de propriété intellectuelle peuvent inclure un ou plusieurs brevets américains ou des applications de brevet en attente aux Etats-Unis et dans d'autres pays.

Cette distribution peut comprendre des composants développés par des tierces personnes.

Certaines composants de ce produit peuvent être dérivées du logiciel Berkeley BSD, licenciés par l'Université de Californie. UNIX est une marque déposée aux Etats-Unis et dans d'autres pays; elle est licenciée exclusivement par X/Open Company, Ltd.

Sun, Sun Microsystems, le logo Sun, le logo Solaris, le logo Java Coffee Cup, docs.sun.com, Java et Solaris sont des marques de fabrique ou des marques déposées de Sun Microsystems, Inc. aux Etats-Unis et dans d'autres pays. Toutes les marques SPARC sont utilisées sous licence et sont des marques de fabrique ou des marques déposées de SPARC International, Inc. aux Etats-Unis et dans d'autres pays. Les produits portant les marques SPARC sont basés sur une architecture développée par Sun Microsystems, Inc.

L'interface d'utilisation graphique OPEN LOOK et Sun a été développée par Sun Microsystems, Inc. pour ses utilisateurs et licenciés. Sun reconnaît les efforts de pionniers de Xerox pour la recherche et le développement du concept des interfaces d'utilisation visuelle ou graphique pour l'industrie de l'informatique. Sun détient une licence non exclusive de Xerox sur l'interface d'utilisation graphique Xerox, cette licence couvrant également les licenciés de Sun qui mettent en place l'interface d'utilisation graphique OPEN LOOK et qui, en outre, se conforment aux licences écrites de Sun.

Les produits qui font l'objet de cette publication et les informations qu'il contient sont régis par la legislation américaine en matière de contrôle des exportations et peuvent être soumis au droit d'autres pays dans le domaine des exportations et importations. Les utilisations finales, ou utilisateurs finaux, pour des armes nucléaires, des missiles, des armes chimiques ou biologiques ou pour le nucléaire maritime, directement ou indirectement, sont strictement interdites. Les exportations ou réexportations vers des pays sous embargo des Etats-Unis, ou vers des entités figurant sur les listes d'exclusion d'exportation américaines, y compris, mais de manière non exclusive, la liste de personnes qui font objet d'un ordre de ne pas participer, d'une façon directe ou indirecte, aux exportations des produits ou des services qui sont régis par la legislation américaine en matière de contrôle des exportations et la liste de ressortissants spécifiquement designés, sont rigoureusement interdites.

LA DOCUMENTATION EST FOURNIE "EN L'ETAT" ET TOUTES AUTRES CONDITIONS, DECLARATIONS ET GARANTIES EXPRESSES OU TACITES SONT FORMELLEMENT EXCLUES, DANS LA MESURE AUTORISEE PAR LA LOI APPLICABLE, Y COMPRIS NOTAMMENT TOUTE GARANTIE IMPLICITE RELATIVE A LA QUALITE MARCHANDE, A L'APTITUDE A UNE UTILISATION PARTICULIERE OU A L'ABSENCE DE CONTREFACON.

# Contents

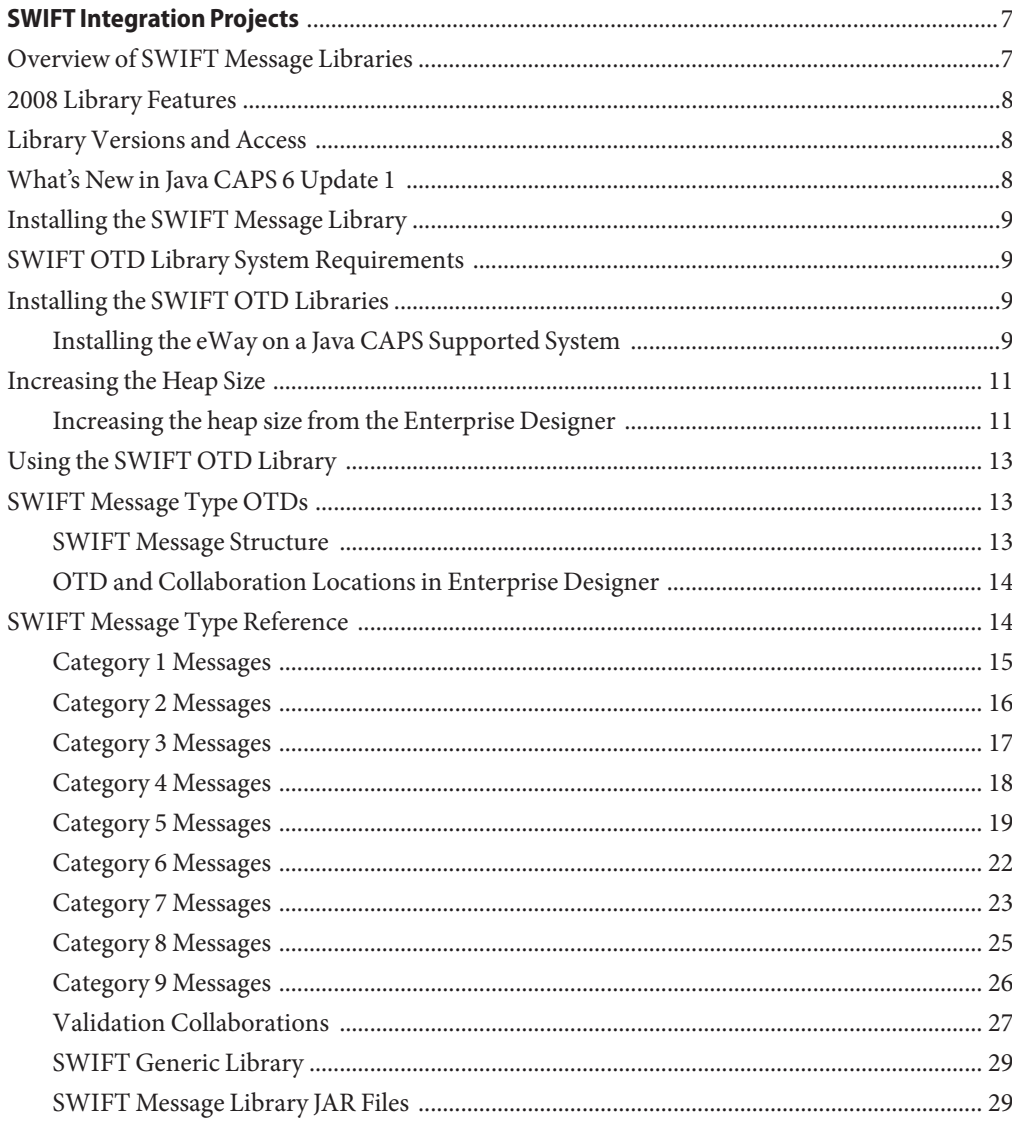

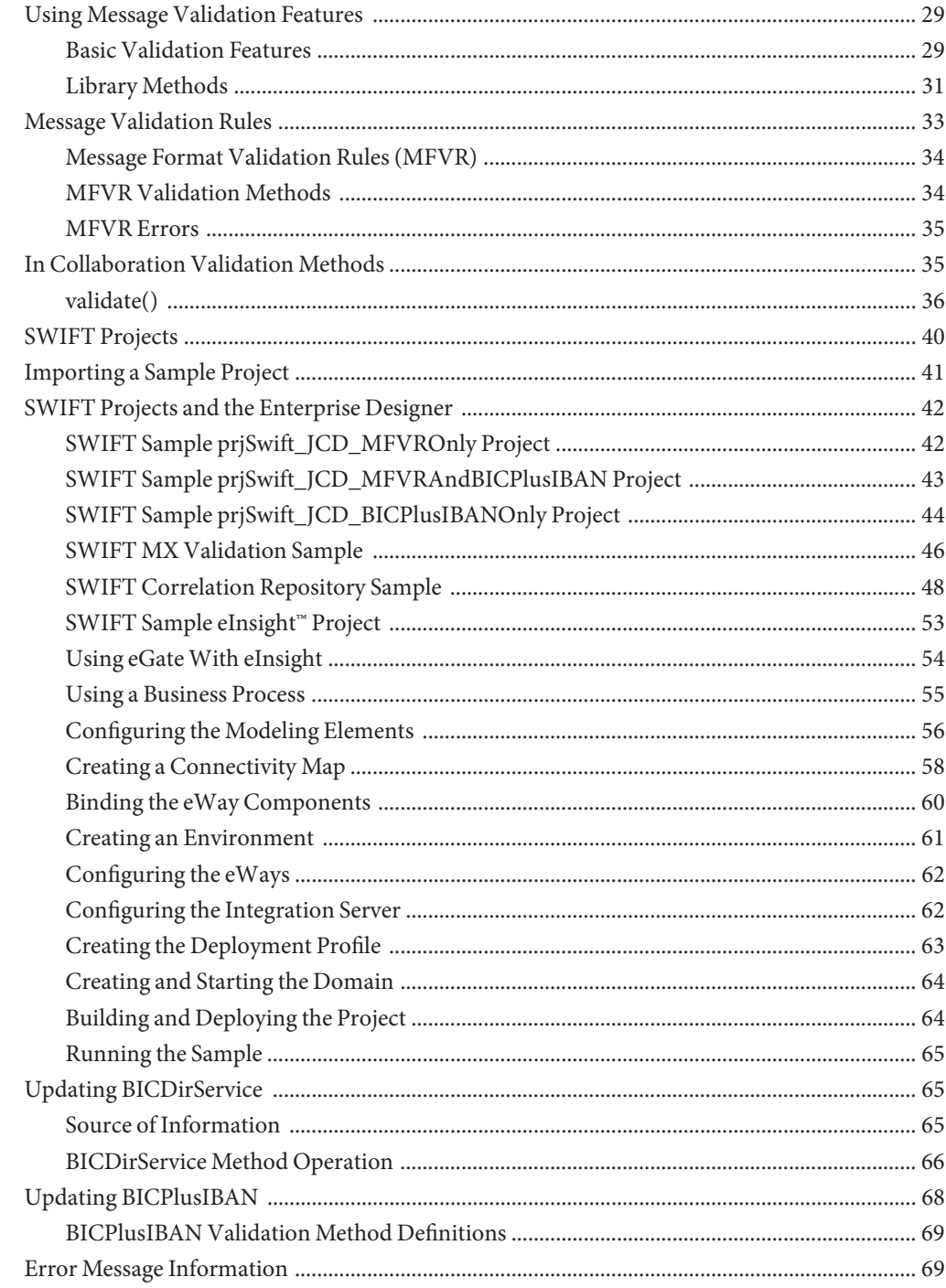

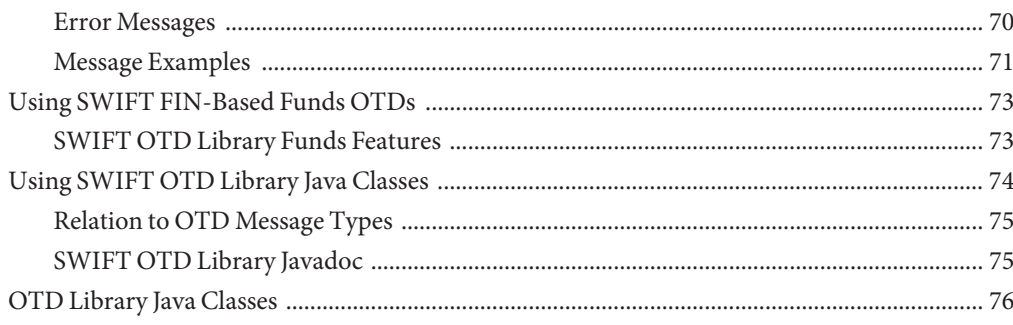

# <span id="page-6-0"></span>SWIFT Integration Projects

The following sections provide installation, library, and validation features for SWIFT messages. The following topics are covered:

- "Overview of SWIFT Message Libraries" on page 7
- ["Installing the SWIFT Message Library" on page 9](#page-8-0)
- ["Using the SWIFT OTD Library" on page 13](#page-12-0)
- ["Using Message Validation Features" on page 29](#page-28-0)
- ["SWIFT Projects" on page 40](#page-39-0)
- ["Using SWIFT FIN-Based Funds OTDs" on page 73](#page-72-0)
- ["Using SWIFT OTD Library Java Classes" on page 74](#page-73-0)

#### **Overview of SWIFT Message Libraries**

This topic provides information on installing the SWIFT message library as well as instructions on using the library message validation features and some associated sample projects.

The Society for Worldwide Interbank Financial Telecommunication (SWIFT) Message Library contains template messages for use with the Sun Java Composite Application Platform Suite. These messages correspond to the SWIFT user-to-user message types employed by its SWIFT network. The library provides an individual object type definition for each SWIFT message type, as defined in the SWIFT standards documentation.

Each SWIFT message library represents a corresponding SWIFT message type. See the complete list of these libraries below. You can use these libraries to transport SWIFT message data with the Sun Java Composite Application Platform Suite.

This topic explains how to use these libraries with the Sun Java Composite Application Platform Suite, as well as the features available with them.

#### <span id="page-7-0"></span>**2008 Library Features**

The new SWIFT Message Libraries (2008 version) allow you to use the following features:

- ["SWIFT OTD Library Funds Features" on page 73](#page-72-0)
- ["Message Format Validation Rules \(MFVR\)" on page 34](#page-33-0)
- ["In Collaboration Validation Methods" on page 35](#page-34-0)

## **Library Versions and Access**

SWIFT periodically revises their message types, adding to or subtracting from the total set of Message Types, and modifying the definitions of individual message types. New sets are identified with the year they are issued, such as 2001, 2002, 2003, 2005, 2006, 2007 or 2008.

Sun releases a new SWIFT Message Library corresponding to each revised set of SWIFT message types. The current release includes templates supporting the 2001 through 2008 message type sets.

You must install each year's version via a separate **sar** file. However, the MT Funds, Validation, and BICDirService (see ["SWIFT Message Library JAR Files" on page 29\)](#page-28-0) features can only be used with the 2003, 2005, 2006, 2007, and 2008 Libraries.

# **What's New in Java CAPS 6 Update 1**

The Sun SeeBeyond SWIFT OTD Library for this release includes the following changes and new features:

- Includes three new sample projects prjSWIFT\_JCD\_MFVROnly, prjSwift\_JCD\_BICPlusIBANOnly, and prjSwift\_JCD\_MFVRAndBICPlusIBAN –to replace the prjSwift\_JCD sample project.
- Includes new BICPlusIBAN Validation Sample files.
- Includes new validation collaborations.
- Includes the SWIFT MX Validation Sample which demonstrates how different types of "Generic Validations" are done on MX messages.
- Includes the SWIFT Correlation Repository (SCR) Sample which is used to visualize SWIFT workflows.
- Includes Sample BIC files.
- MPR methods are no longer supported or deprecated.

## <span id="page-8-0"></span>**Installing the SWIFT Message Library**

This section lists supported operating systems and system requirements, and explains how to install the SWIFT OTD Library.

- "SWIFT OTD Library System Requirements" on page 9
- "Installing the SWIFT OTD Libraries" on page 9
- ["Increasing the Heap Size" on page 11](#page-10-0)

**Note –** See the Sun Java Composite Application Platform Suite Installation Guide for complete eGate installation instructions.

## **SWIFT OTD Library System Requirements**

The SWIFT OTD Library Readme contains the latest information on:

- Supported Operating Systems
- System Requirements
- External System Requirements

The SWIFT OTD Library Readme is uploaded with the product's documentation file (SwiftOTDLibraryDocs.sar) and can be accessed from the Documentation tab of the Sun Java Composite Application Platform Suite Installer. Refer to the SWIFT OTD Library Readme for the latest requirements before installing the SWIFT OTD Library.

# **Installing the SWIFT OTD Libraries**

The Sun Java Composite Application Platform Suite Installer, a web-based application, is used to select and upload eWays and add-on files during the installation process. The following section describes how to install the SWIFT OTD Libraries.

**Note –** When the Repository is running on a UNIX operating system, the eWays are loaded from the Suite Installer, running on a Windows platform, connected to the Repository server using Internet Explorer.

## **Installing the eWay on a Java CAPS Supported System**

Follow the directions for installing the Sun Java Composite Application Platform Suite in the *Sun Java Composite Application Platform Suite Installation Guide. After you have installed*  $eGate^{TM}$  or eInsight<sup>TM</sup>, do the following:

- 1. From the Sun Java Composite Application Platform Suite Installer's **Select Sun Java Composite Application Platform Suite Products to Install** table (Administration tab), expand the **eWay** and **OTD** options.
- 2. Select the products you require for your Sun Java Composite Application Platform Suite and include the following:
	- **FileeWay** (the File eWay is used by most sample Projects)
	- **BatcheWay** (the Batch eWay is required to run the MX validation sample project)
	- SwiftOTDLibrary: Common file used by all of the SWIFT OTD Libraries. Always install this file. Each of the OTD Libraries is dependent on this file.
	- SwiftOTDLibrary2008: Installs the 2008 SWIFT OTD Library.
	- SwiftOTDLibrary2007: Installs the 2007 SWIFT OTD Library.
	- **SwiftOTDLibrary2006**: Installs the 2006 SWIFT OTD Library.
	- **SwiftOTDLibrary2005**: Installs the 2005 SWIFT OTD Library.
	- SwiftOTDLibrary2003: Install the 2003 SWIFT OTD Library.
	- SwiftOTDLibrary2002: Install the 2002 SWIFT OTD Library.
	- SwiftOTDLibrary2001: Install the 2001 SWIFT OTD Library.
- 3. To upload the SWIFT OTD Library User's Guide, Help file, Javadoc, Readme, and sample Projects, select the following:
- 4. **SwiftOTDLibraryDocs**
- 5. From the **Selecting Files to Install** box, locate and select your first product's SAR file. Once you have selected the SAR file, click **Next**. Your next selected product appears. Follow this procedure for each of your selected products. The **Installation Status** window appears and installation begins after the last SAR file has been selected.
- 6. Once your product's installation is finished, continue installing the Sun Java Composite Application Platform Suite as instructed in the Sun Java Composite Application Platform Suite Installation Guide*.*

**Note –** The MT Funds and Validation features can only be used with the 2003 and 2005 OTD libraries (see ["Using Message Validation Features" on page 29\)](#page-28-0).

#### **Adding a Product to an Existing Suite Installation**

If you are adding a library to an existing Sun Java Composite Application Platform Suite installation, do the following:

- 1. Complete steps 1 through 4 above.
- 2. Open the Enterprise Designer and select **Update Center** from the Tools menu. The Update Center Wizard appears.
- 3. For Step 1 of the wizard, simply click Next.
- <span id="page-10-0"></span>4. For Step 2 of the wizard, click the **Add All** button to move all installable files to the **Include in Install** field, then click **Next**.
- 5. For Step 3 of the wizard, wait for the modules to download, then click **Next**.
- 6. The wizard's Step 4 window displays the installed modules. Review the installed modules and click **Finish**.
- 7. When prompted, restart the IDE (Integrated Development Environment) to complete the installation.

#### **After Installation**

Once you install the eWay, it must then be incorporated into a Project before it can perform its intended functions. See the *eGate Integrator User's Guide* for more information on incorporating the eWay into an eGate Project.

## **Increasing the Heap Size**

Because of the size of the SWIFT OTD Library, the Heap Size may need to be increased before using the library. If the heap size is not increased, you may receive an OutOfMemoryError message, when you try to activate a SWIFT OTD Project.

If you receive this message during Project activation, you must increase the heap size before you can activate any SWIFT OTD Projects. This action resets the Enterprise Designer's maximum memory size.

## **Increasing the heap size from the Enterprise Designer**

- 1. From the Enterprise Designer's Tools menu select Options. The Options Setup dialog box appears (see "Increasing the heap size from the Enterprise Designer" on page 11).
- 2. Increase the configured heap size for the Enterprise Designer to 768 MB as displayed in "Increasing the heap size from the Enterprise Designer" on page 11. Click OK.

<span id="page-11-0"></span>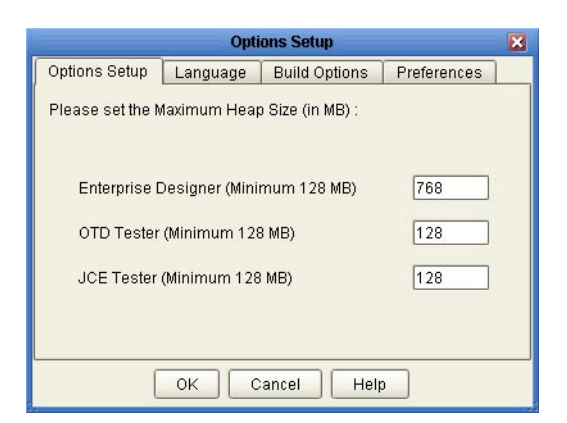

3. Close and restart the Enterprise Designer to allow your changes to take effect.

#### **Increasing the heap size from the heapSize.bat file**

If an OutOfMemoryError message occurs while you are trying to open the Enterprise Designer, the heap size settings may be changed before starting the Enterprise Designer. You can increase the heap size values found in the **heapSize.bat** file.

1. Go to the following directory and file:

#### **<eGate Install Directory>/edesigner/bin/heapSize.bat**

- 2. From the BAT file code, change the following heap size value to read as follows:
	- **set eDesigner\_heap\_size=768**
- 3. Save the file and start the Enterprise Designer.

#### **Increasing the heap size from the Logical Host**

- 1. Start the Logical Host.
- 2. Go to the Logical Host directory and double-click the *start\_domain1.bat* file.
- 3. Open an internet browser and enter *http://<host\_name>:18000.* The Integration Server Administration window will open.
- 4. Login to the Integration Server Administration application.
- 5. On the right side of the window, select the JVM Settings tab.
- 6. Select the JVM Options link.
- 7. Change the default Heap Size from *—Xmx512m* to *—Xmx768m*.
- 8. Save the new settings and restart the Logical Host.

# <span id="page-12-0"></span>**Using the SWIFT OTD Library**

This section explains, lists, and provides a cross-reference for, the SWIFT OTD Library message types.

- "SWIFT Message Type OTDs" on page 13
- ["SWIFT Message Type Reference" on page 14](#page-13-0)

# **SWIFT Message Type OTDs**

This section provides a general overview of the SWIFT message types and their OTDs.

#### **SWIFT Message Structure**

Messages used by the SWIFT network have a maximum of five components (see "SWIFT Message Structure" on page 13), as follows:

- Basic header block
- Application header block
- User header block (optional)
- Text block
- Trailer block

Each field component in the text block is preceded by a field tag. There are no field tags in the header and trailer blocks. The one exception to this format is MT 121, EDIFACT FINPAY, which has a single text field with no field tag identifier.

Information about a field common to all message types in which that field is used is found in the *Standards - General Field Definitions* volume of the *SWIFT User Handbook*. Information about a field specific to its use with a particular message type is found in the field specifications section of the *Standards* volume of the *SWIFT User Handbook* for that message type.

# <span id="page-13-0"></span>**OTD and Collaboration Locations in Enterprise Designer**

You can find the SWIFT OTDs, including the MT Fund OTDs and Generic OTD, in the Enterprise Designer's Project Explorer tree. This figure also shows the location of the Java-based Validation Collaboration Definitions.

The **Validation Collaborations** directory contains the Collaboration Definitions that enable the validation features of the SWIFT OTD Library. See ["SWIFT Message Library JAR Files" on](#page-28-0) [page 29](#page-28-0) for details.

The **Category 5** directory contains the SWIFT MT Funds message template OTDs in the library. See ["Parse Debug Level Message Example" on page 71](#page-70-0) for details.

The **bic.jar** file allows you to update the BICDirService feature. See ["SWIFT Message Library](#page-28-0) [JAR Files" on page 29](#page-28-0) for details.

# **SWIFT Message Type Reference**

SWIFT groups message types into the following categories:

#### **Customer Payments and Cheques**

■ See ["Category 1 Messages" on page 15.](#page-14-0)

#### **Financial Institution Transfers**

See ["Category 2 Messages" on page 16.](#page-15-0)

#### **Treasury Markets: Foreign Exchange and Derivatives**

■ See ["Category 3 Messages" on page 17.](#page-16-0)

#### **Collections and Cash Letters**

■ See ["Category 4 Messages" on page 18.](#page-17-0)

#### **Securities Markets**

■ See ["Category 5 Messages" on page 19.](#page-18-0)

#### **Treasury Markets: Precious Metals and Syndications**

■ See ["Category 6 Messages" on page 22.](#page-21-0)

#### **Documentary Credits and Guarantees**

■ See ["Category 7 Messages" on page 23.](#page-22-0)

#### <span id="page-14-0"></span>**Travellers Cheques**

■ See ["Category 8 Messages" on page 25.](#page-24-0)

#### **Cash Management and Customer Status**

■ See ["Category 9 Messages" on page 26.](#page-25-0)

The remainder of this section discusses these categories and the message types within each category.

The 2001, 2002, 2003, 2005, 2006, 2007 and 2008 versions of the SWIFT OTD Library are provided with the SWIFT OTD Library. You must install each version via a separate **sar** file. However, the MT Funds, Validation, and BICDirService features can only be used with 2003, 2005, 2006, 2007, and 2008 OTDs (see ["SWIFT Message Library JAR Files" on page 29\)](#page-28-0).

For explanations of the 2001, 2002, 2003, 2004, 2006, 2007, and 2008 versions, see the SWIFT Web site at <http://www.swift.com>.

#### **Category 1 Messages**

The table below lists the Category 1 message types, Customer Payments and Cheques, with the type designation MT 1xx.

| <b>SWIFT Message Type</b> | Description                                               |
|---------------------------|-----------------------------------------------------------|
|                           |                                                           |
| MT 101                    | Request for Transfer                                      |
| MT 102                    | Multiple Customer Credit Transfer                         |
| $MT 102+(STP)$            | Multiple Customer Credit Transfer (STP)                   |
| MT 103                    | Single Customer Credit Transfer                           |
| $MT 103+ (REMIT)$         | Single Customer Credit Transfer (REMIT)                   |
| $MT 103+ (STP)$           | Single Customer Credit Transfer (STP)                     |
| MT 104                    | Direct Debit and Request for Debit Transfer Message (STP) |
| MT 105                    | <b>EDIFACT</b> Envelope                                   |
| MT 106                    | <b>EDIFACT</b> Envelope                                   |
| MT 107                    | General Direct Debit Message                              |
| MT 110                    | Advice of Cheque(s)                                       |

**TABLE 1** Customer Payments and Cheques

<span id="page-15-0"></span>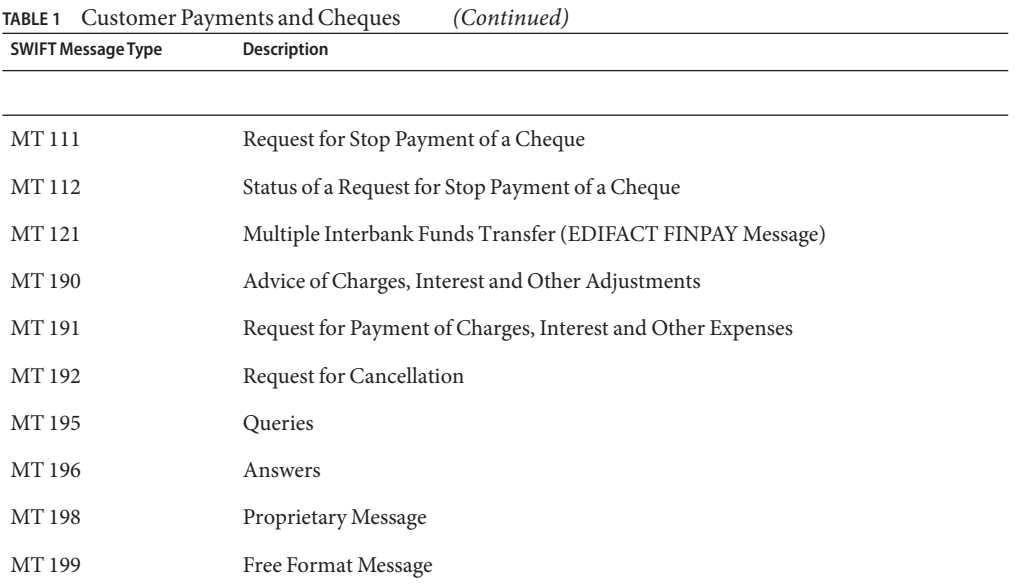

## **Category 2 Messages**

The table below lists the Category 2 message types, Financial Institution Transfers, with the type designation MT 2xx.

**TABLE 2** Financial Institution Transfers

| <b>SWIFT Message Type</b> | <b>Description</b>                                          |
|---------------------------|-------------------------------------------------------------|
|                           |                                                             |
| MT 200                    | Financial Institution Transfer for its Own Account          |
| MT 201                    | Multiple Financial Institution Transfer for its Own Account |
| MT 202                    | General Financial Institution Transfer                      |
| MT 203                    | Multiple General Financial Institution Transfer             |
| MT 204                    | Financial Markets Direct Debit Message                      |
| MT 205                    | Financial Institution Transfer Execution                    |
| MT 206                    | <b>Cheque Truncation Message</b>                            |
| MT 207                    | Request for Financial Institution Transfer                  |
| MT 210                    | Notice to Receive                                           |

<span id="page-16-0"></span>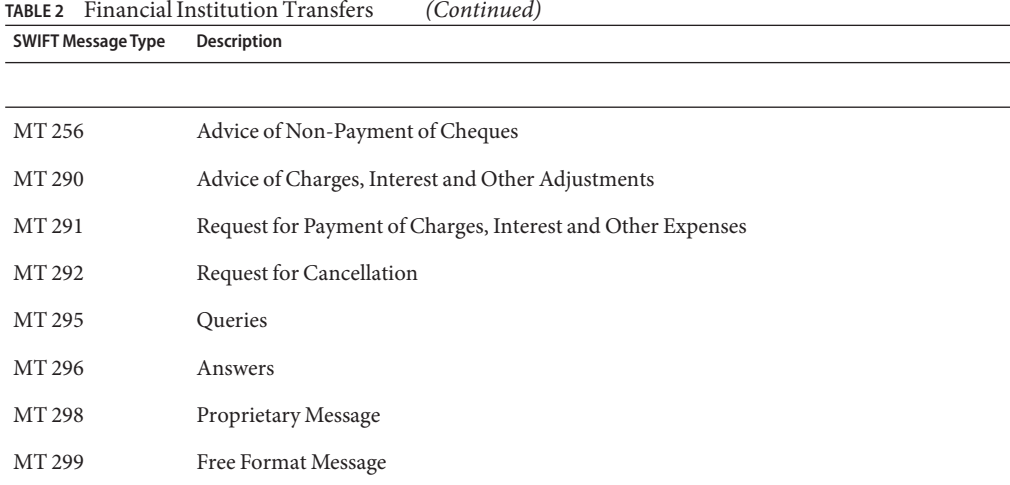

## **Category 3 Messages**

The table below lists the Category 3 message types, Treasury Markets, Foreign Exchange, Money Markets, and Derivatives, with the type designation MT 3xx.

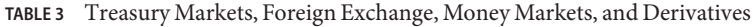

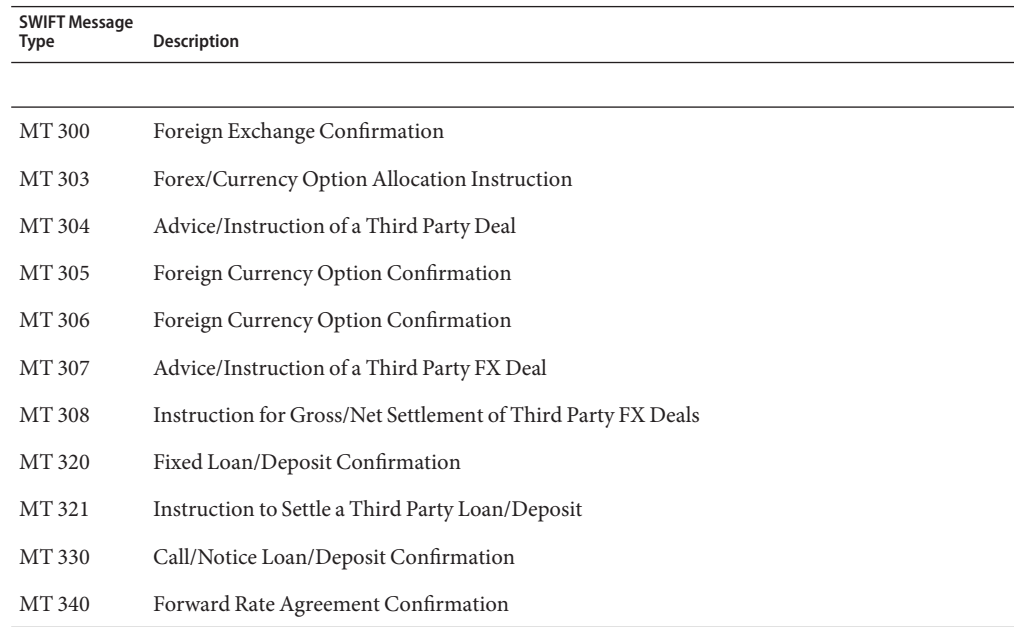

| <b>SWIFT Message</b><br><b>Type</b> | <b>Description</b>                                                            |
|-------------------------------------|-------------------------------------------------------------------------------|
|                                     |                                                                               |
| MT 341                              | Forward Rate Agreement Settlement Confirmation                                |
| MT 350                              | Advice of Loan/Deposit Interest Payment                                       |
| MT 360                              | Single Currency Interest Rate Derivative Confirmation                         |
| MT 361                              | Cross Currency Interest Rate Swap Confirmation                                |
| MT 362                              | Interest Rate Reset/Advice of Payment                                         |
| MT 364                              | Single Currency Interest Rate Derivative Termination/Recouponing Confirmation |
| MT 365                              | Single Currency Interest Rate Swap Termination/Recouponing Confirmation       |
| MT 380                              | Foreign Exchange Order                                                        |
| MT 381                              | Foreign Exchange Order Confirmation                                           |
| MT 390                              | Advice of Charges, Interest and Other Adjustments                             |
| MT 391                              | Request for Payment of Charges, Interest and Other Expenses                   |
| MT 392                              | Request for Cancellation                                                      |
| MT 395                              | Queries                                                                       |
| MT 396                              | Answers                                                                       |
| MT 398                              | Proprietary Message                                                           |
| MT 399                              | Free Format Message                                                           |

<span id="page-17-0"></span>**TABLE 3** Treasury Markets, Foreign Exchange, Money Markets, and Derivatives *(Continued)*

## **Category 4 Messages**

The table below lists the Category 4 message types, Collections and Cash Letters, with the type designation MT 4xx.

**TABLE 4** Collections and Cash Letters

| <b>SWIFT Message Type</b> | <b>Description</b> |
|---------------------------|--------------------|
|                           |                    |
| MT400                     | Advice of Payment  |
| MT405                     | Clean Collection   |
| MT410                     | Acknowledgment     |

<span id="page-18-0"></span>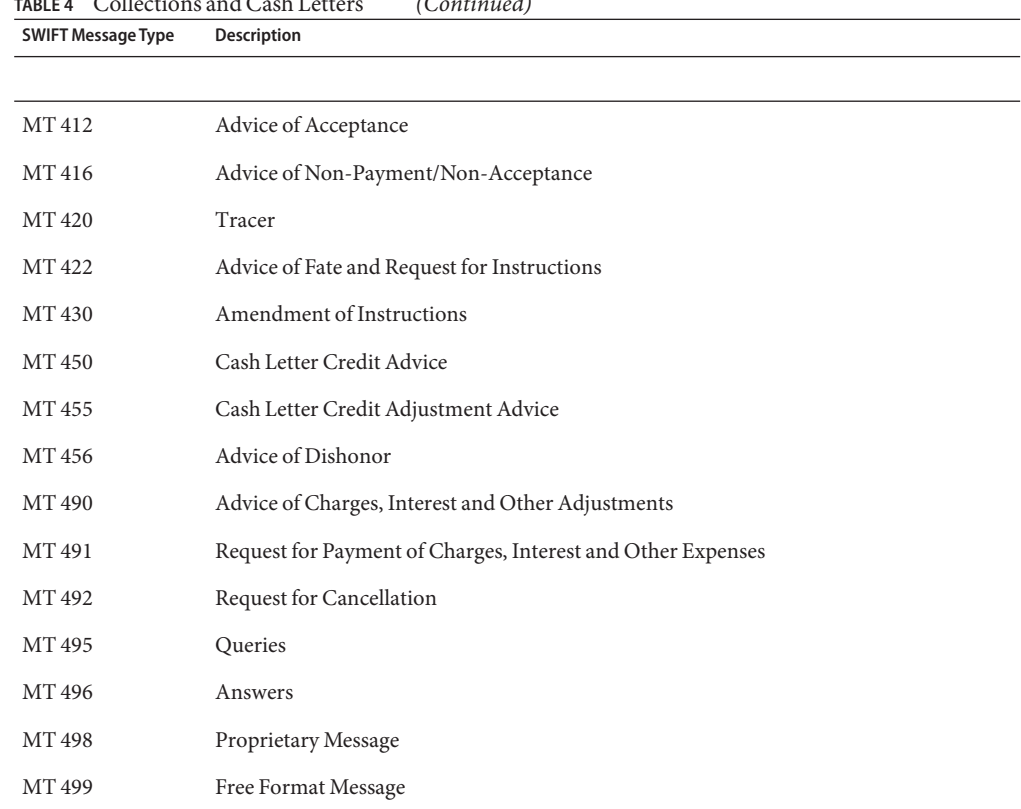

#### **TABLE 4** Collections and Cash Letters *(Continued)*

## **Category 5 Messages**

The table below lists the Category 5 message types, Securities Markets, with the type designation MT 5xx.

**TABLE 5** Securities Markets

| <b>SWIFT Message Type</b> | <b>Description</b>                           |
|---------------------------|----------------------------------------------|
|                           |                                              |
| MT 500                    | Instruction to Register                      |
| MT 501                    | Confirmation of Registration or Modification |
| MT 502                    | Order to Buy or Sell                         |
| MT 502 (FUNDS)            | Order to Buy or Sell (FUNDS)                 |

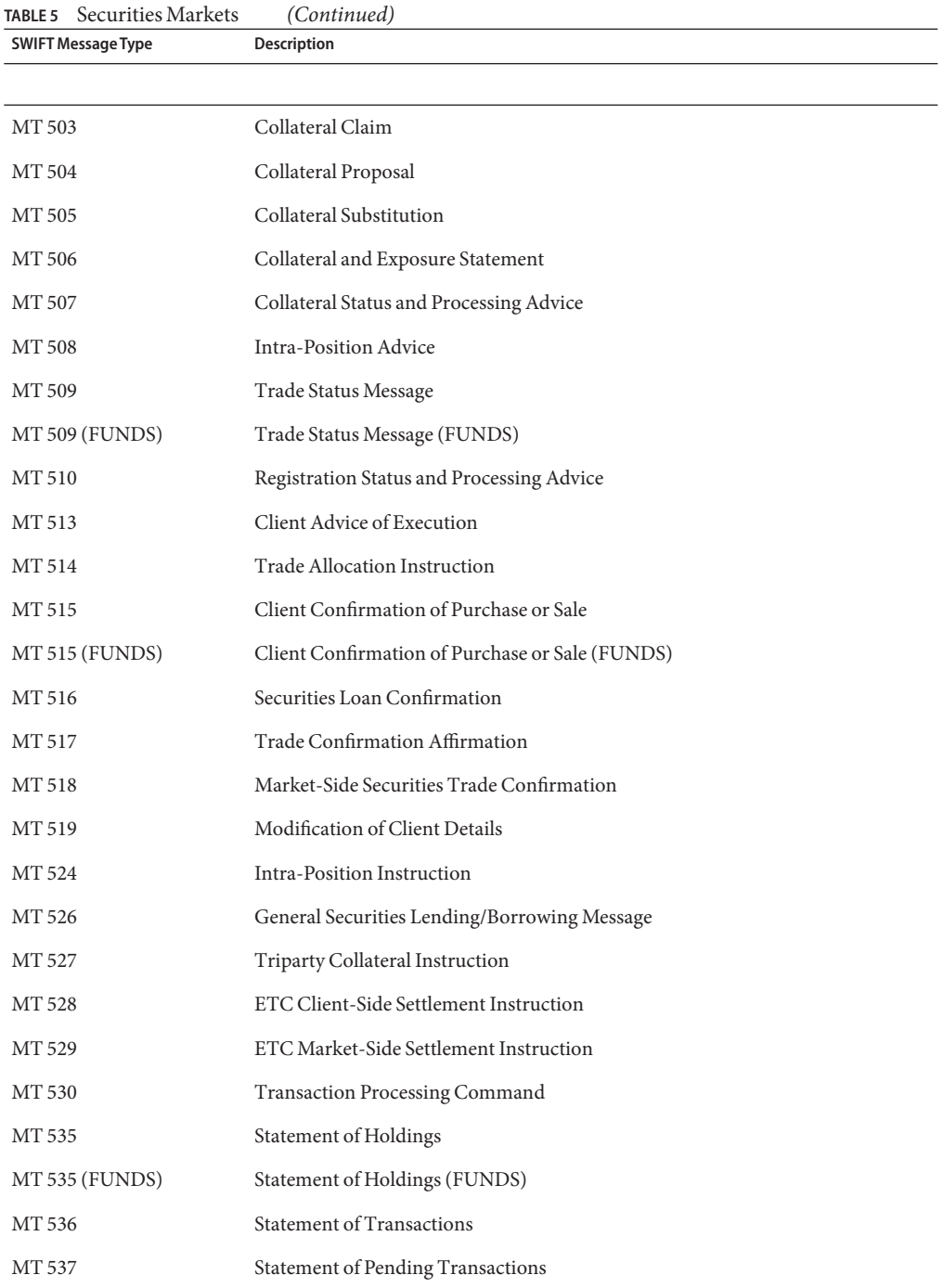

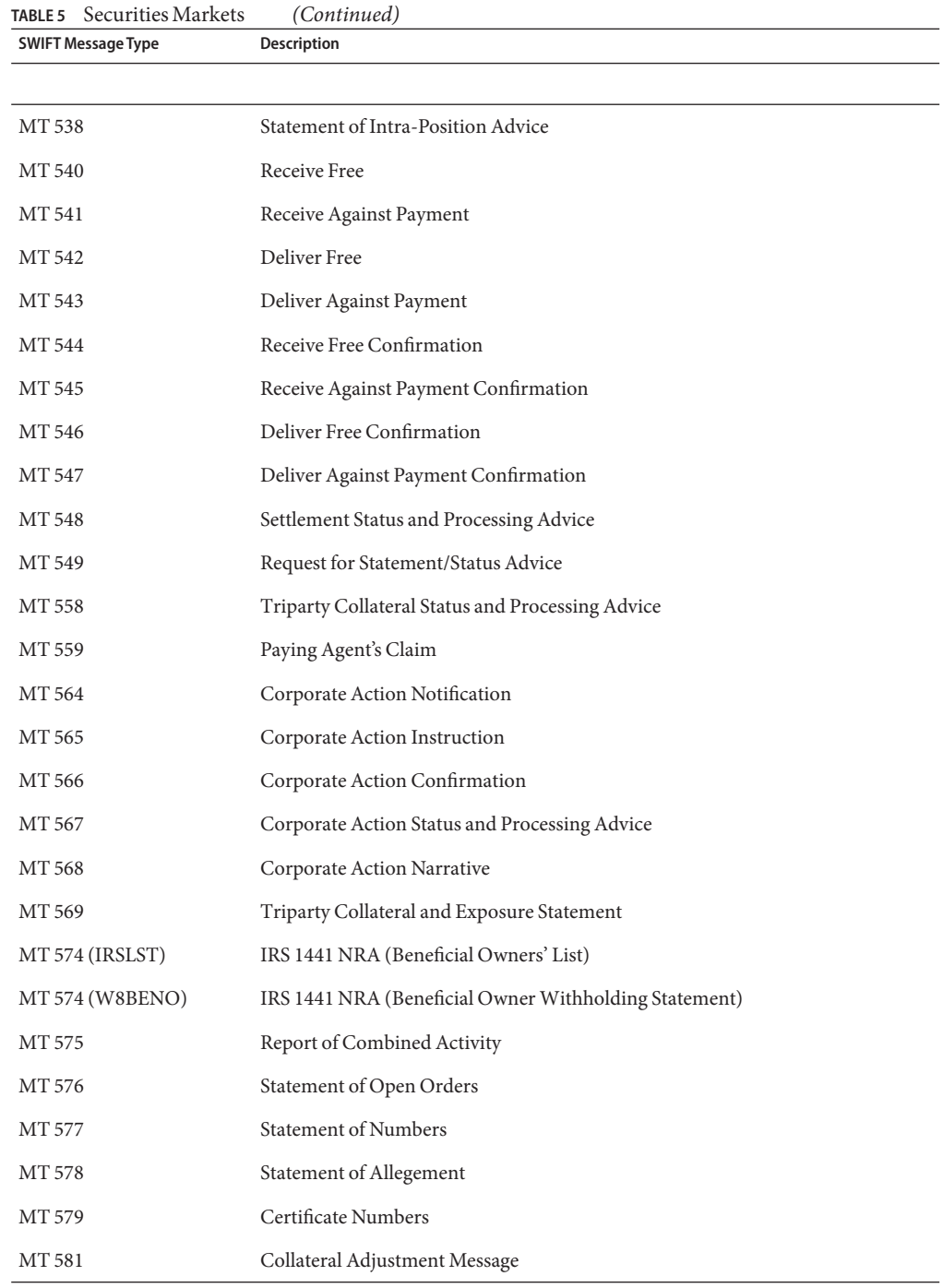

<span id="page-21-0"></span>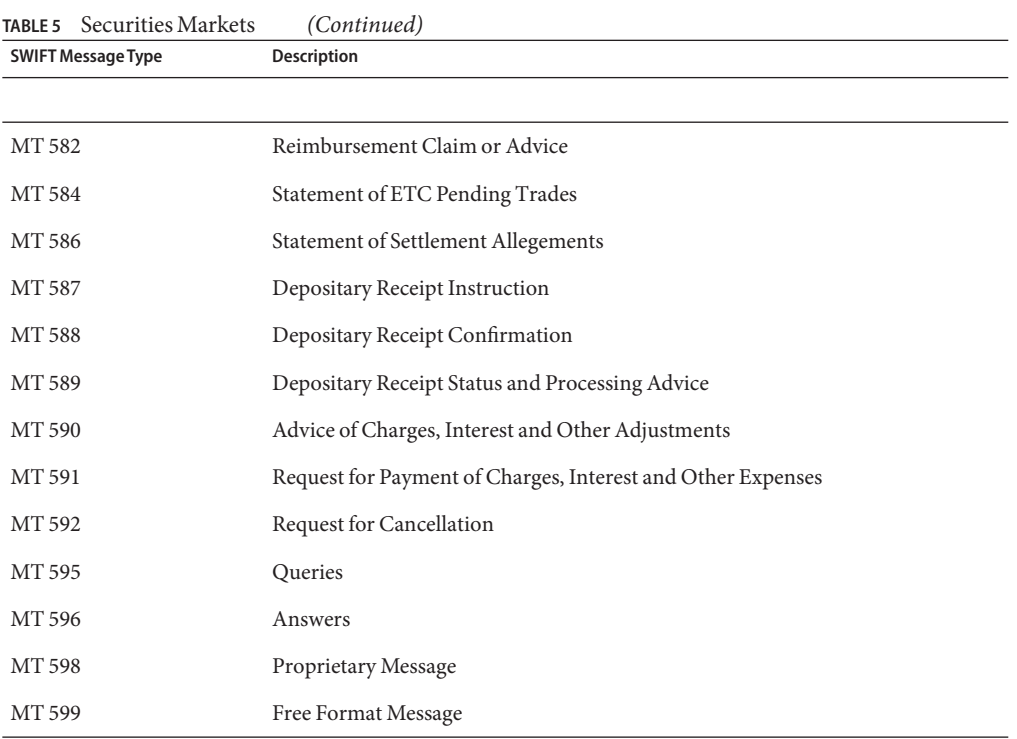

# **Category 6 Messages**

The table below lists the Category 6 message types, Treasury Markets, Precious Metals, with the type designation MT 6xx.

**TABLE 6** Treasury Markets, Precious Metals

| <b>Description</b>                     |
|----------------------------------------|
|                                        |
| Precious Metal Trade Confirmation      |
| Precious Metal Option Confirmation     |
| Precious Metal Transfer/Delivery Order |
| Precious Metal Notice to Receive       |
| Precious Metal Debit Advice            |
| Precious Metal Credit Advice           |
|                                        |

| <b>SWIFT Message</b><br><b>Type</b> | <b>Description</b>                                          |
|-------------------------------------|-------------------------------------------------------------|
|                                     |                                                             |
| <b>MT 608</b>                       | Statement of a Metal Account                                |
| MT 609                              | <b>Statement of Metal Contracts</b>                         |
| MT 620                              | Metal Fixed Loan/Deposit Confirmation                       |
| MT 643                              | Notice of Drawdown/Renewal                                  |
| MT 644                              | Advice of Rate and Amount Fixing                            |
| MT 645                              | Notice of Fee Due                                           |
| MT 646                              | Payment of Principal and/or Interest                        |
| MT 649                              | General Syndicated Facility Message                         |
| MT 690                              | Advice of Charges, Interest and Other Adjustments           |
| MT 691                              | Request for Payment of Charges, Interest and Other Expenses |
| MT 692                              | Request for Cancellation                                    |
| MT 695                              | Queries                                                     |
| MT 696                              | Answers                                                     |
| MT 698                              | Proprietary Message                                         |
| MT 699                              | Free Format Message                                         |

<span id="page-22-0"></span>**TABLE 6** Treasury Markets, Precious Metals *(Continued)*

## **Category 7 Messages**

The table below lists the Category 7 message types, Treasury Markets, Syndication, with the type designation MT 7xx.

**TABLE 7** Treasury Markets, Syndication

| <b>SWIFT Message Type</b> | Description                        |
|---------------------------|------------------------------------|
|                           |                                    |
| MT 700                    | Issue of a Documentary Credit      |
| MT 701                    | Issue of a Documentary Credit      |
| MT 705                    | Pre-Advice of a Documentary Credit |
| MT 707                    | Amendment to a Documentary Credit  |

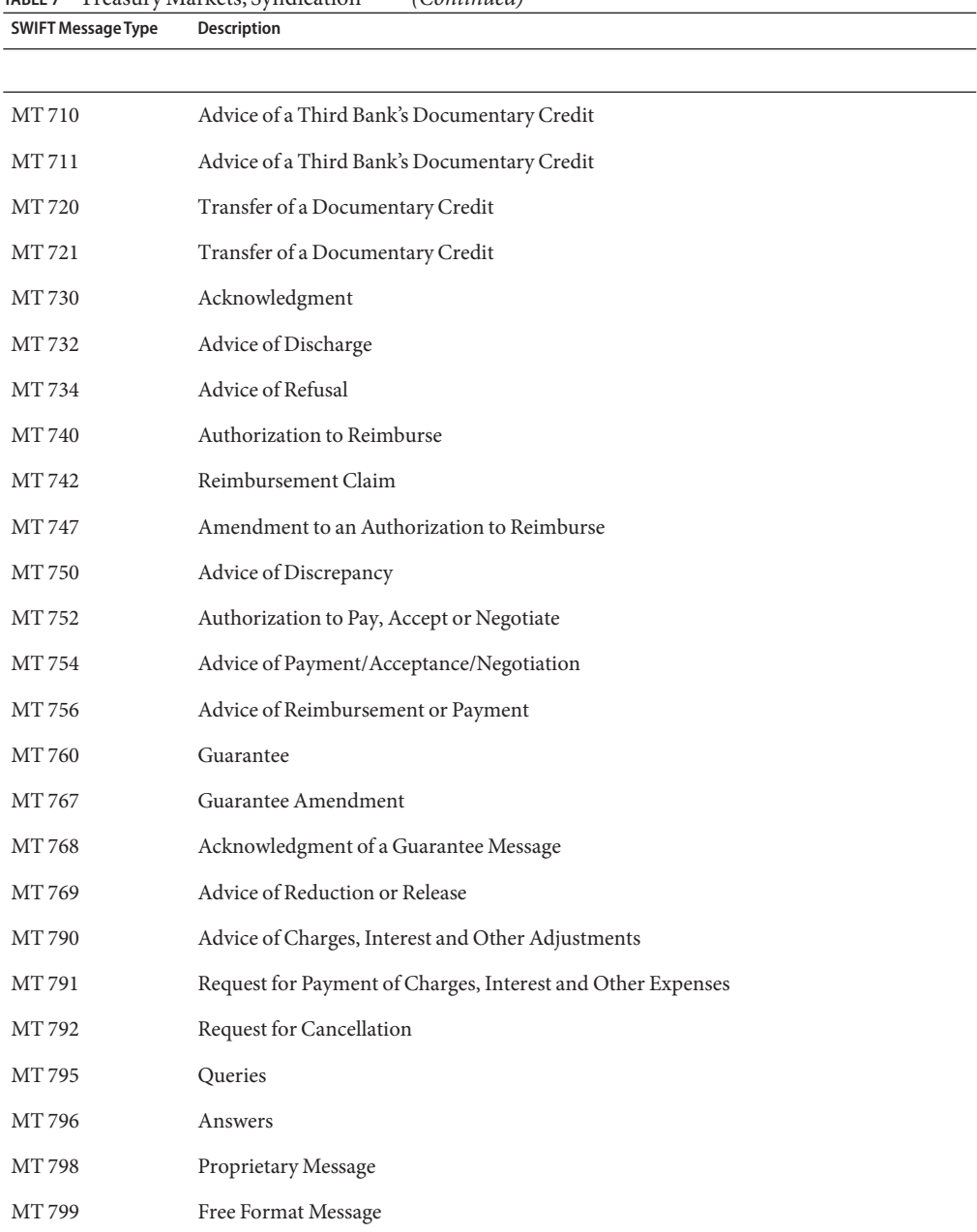

**TABLE 7** Treasury Markets, Syndication *(Continued)*

# <span id="page-24-0"></span>**Category 8 Messages**

The table below lists the Category 8 message types, Travellers Cheques, with the type designation MT 8xx.

**TABLE 8** Travellers Cheques

| <b>SWIFT Message</b><br>Type | <b>Description</b>                                          |
|------------------------------|-------------------------------------------------------------|
|                              |                                                             |
| <b>MT 800</b>                | T/C Sales and Settlement Advice [Single]                    |
| MT 801                       | T/C Multiple Sales Advice                                   |
| MT 802                       | T/C Settlement Advice                                       |
| MT 810                       | T/C Refund Request                                          |
| MT 812                       | T/C Refund Authorization                                    |
| MT 813                       | T/C Refund Confirmation                                     |
| MT 820                       | Request for T/C Stock                                       |
| MT 821                       | T/C Inventory Addition                                      |
| MT 822                       | Trust Receipt Acknowledgment                                |
| MT 823                       | T/C Inventory Transfer                                      |
| MT 824                       | T/C Inventory Destruction/Cancellation Notice               |
| <b>MT 890</b>                | Advice of Charges, Interest and Other Adjustments           |
| MT 891                       | Request for Payment of Charges, Interest and Other Expenses |
| MT 892                       | Request for Cancellation                                    |
| MT 895                       | Queries                                                     |
| MT 896                       | Answers                                                     |
| MT 898                       | Proprietary Message                                         |
| MT 899                       | Free Format Message                                         |

## <span id="page-25-0"></span>**Category 9 Messages**

The table below lists the Category 9 message types, Cash Management and Customer Status, with the type designation MT 9xx.

**TABLE 9** Cash Management and Customer Status

| <b>SWIFT Message Type</b> | Description                                                 |
|---------------------------|-------------------------------------------------------------|
|                           |                                                             |
| MT 900                    | Confirmation of Debit                                       |
| MT 910                    | Confirmation of Credit                                      |
| MT 920                    | Request Message                                             |
| MT 935                    | Rate Change Advice                                          |
| MT 940                    | <b>Customer Statement Message</b>                           |
| MT 941                    | <b>Balance Report</b>                                       |
| MT 942                    | <b>Interim Transaction Report</b>                           |
| MT 950                    | <b>Statement Message</b>                                    |
| MT 970                    | Netting Statement                                           |
| MT 971                    | Netting Balance Report                                      |
| MT 972                    | Netting Interim Statement                                   |
| MT 973                    | Netting Request Message                                     |
| MT 985                    | Status Inquiry                                              |
| MT 986                    | Status Report                                               |
| MT 990                    | Advice of Charges, Interest and Other Adjustments           |
| MT 991                    | Request for Payment of Charges, Interest and Other Expenses |
| MT 992                    | Request for Cancellation                                    |
| MT 995                    | Queries                                                     |
| MT 996                    | Answers                                                     |
| MT 998                    | Proprietary Message                                         |
| MT 999                    | Free Format Message                                         |

# <span id="page-26-0"></span>**Validation Collaborations**

The table below lists the Validation Collaboration. Validation Collaboration Definitions are provided for many key SWIFT message types.

**TABLE 10** Common Group Messages

| <b>Validation Collaborations</b> | Validates OTD/Message Type                                     |
|----------------------------------|----------------------------------------------------------------|
|                                  |                                                                |
| ValidateMt_101                   | MT_101 - Request for Transfer                                  |
| ValidateMt_103_STP               | MT_103_STP - Single Customer Credit Transfer                   |
| ValidateMt 202                   | MT 202 - General Financial Institution Transfer                |
| ValidateMt_300                   | MT_300 - Foreign Exchange Confirmation                         |
| ValidateMt_500                   | MT_500 - Instruction to Register                               |
| ValidateMT_502                   | MT_502 — Order to Buy or Sell                                  |
| ValidateMt_502_FUNDS             | MT_502_FUNDS - Order to Buy or Sell (FUNDS)                    |
| ValidateMt_508                   | MT_508 - Intra-Position Advice                                 |
| ValidateMt_509                   | MT_509 - Trade Status Mesage                                   |
| ValidateMt_513                   | MT_513 - Client Advice Execution                               |
| ValidateMt_515                   | MT_515 - Client Confirmation of Purchase or Sell               |
| ValidateMt_515_FUNDS             | MT_515_FUNDS - Client Confirmation of Purchase or Sale (FUNDS) |
| ValidateMt_517                   | MT_517 - Trade Confirmation Affirmation                        |
| ValidateMt_518                   | MT_518 - Market Side Security Trade                            |
| ValidateMt 527                   | MT_527 — Tri-party Collateral Instruction                      |
| ValidateMt_535                   | MT_535 - Statement of Holdings                                 |
| ValidateMt_536                   | MT_536 - Statement of Transactions                             |
| ValidateMt_537                   | MT_537 - Statement of Pending Transactions                     |
| ValidateMt_538                   | MT_538 - Statement of Intra-Position Advices                   |
| ValidateMt_540                   | MT_540 - Receive Free                                          |
| ValidateMt_541                   | MT_541 - Receive Against Payment                               |
| ValidateMt_542                   | MT_542 - Deliver Free                                          |
| ValidateMt_543                   | MT_543 - Deliver Against Payment                               |

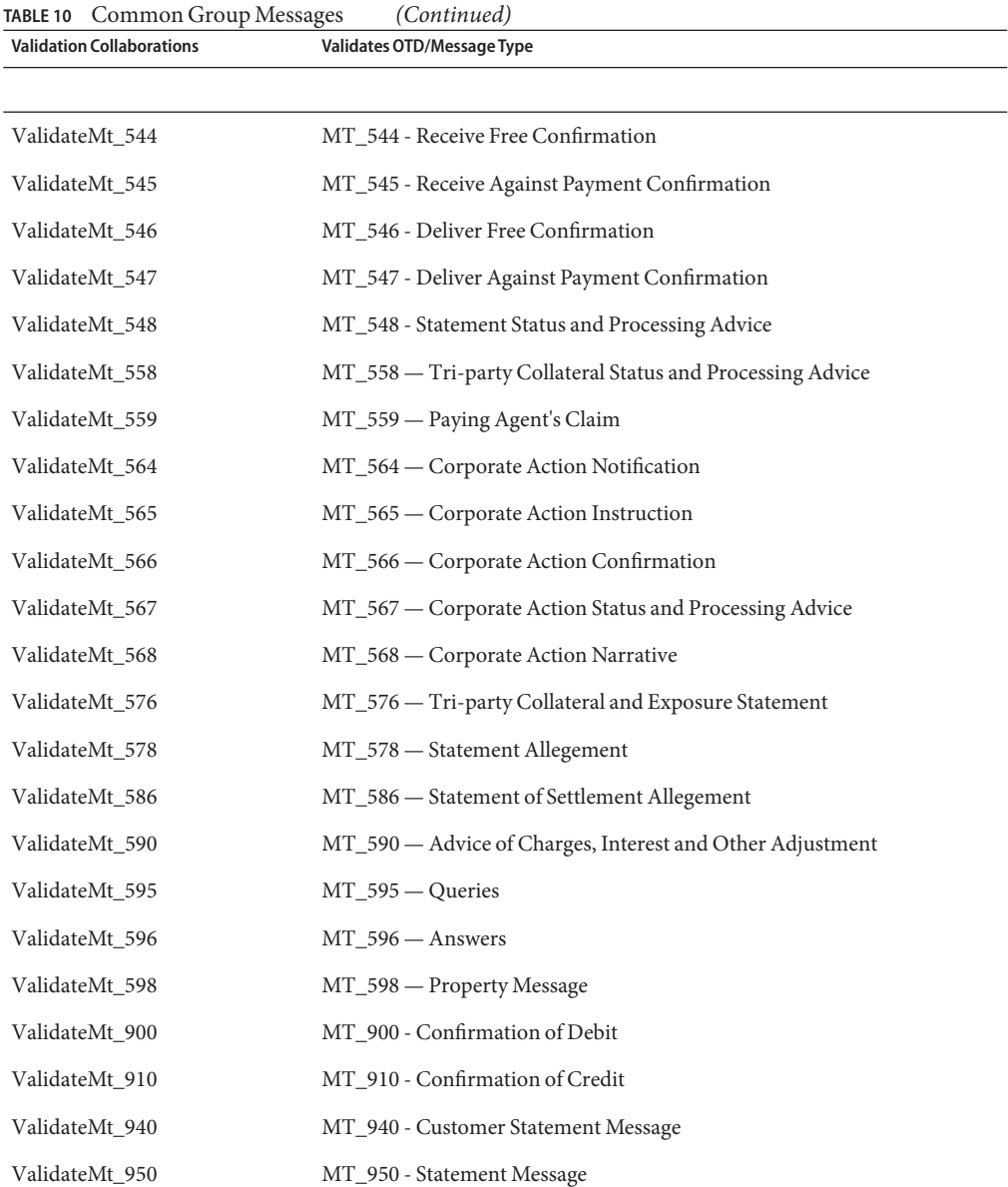

For information about the Validation Collaborations, see ["Using Message Validation Features"](#page-28-0) [on page 29](#page-28-0)

# <span id="page-28-0"></span>**SWIFT Generic Library**

The SWIFT OTD Libraries for 2008 include a Generic OTD used to route SWIFT messages. The Generic OTD can be used to parse any valid SWIFT message, allowing you to unmarshal and read the message headers to determine the message type, while leaving the message data as a String. Messages can then be routed to the appropriate OTD for that message type.

# **SWIFT Message Library JAR Files**

The SWIFT Message Library include two JAR files, *bic.jar*, and *SwiftOTDLibrary.jar*, that are visible from the Project Explorer's Swift directory. These JAR files provide the classes and methods that support the Validation Collaborations.

# **Using Message Validation Features**

This section explains how to use specialized message validation features and Projects available with the SWIFT OTD Library.

- ["Message Validation Rules" on page 33](#page-32-0)
- ["In Collaboration Validation Methods" on page 35](#page-34-0)

# **Basic Validation Features**

The SWIFT OTD Library accomplishes validation operations via Java-based Collaboration Definitions packaged with the library. These Collaboration Definitions have the following validation features provided to enhance their use:

- **Message Format Validation Rules (MFVRs)**: Set of functions that accurately test the semantic validity of a given subset of the SWIFT messages.
- **BICDirService (Bank Identifier Code Directory Service) Lookup**: A set of methods that provide search and validation functionality for SWIFT"s BIC codes and ISO currency and country codes. The information used to look up and validate is provided by SWIFT.
- **BICPlusIBAN Validation**: A set of methods that provide search and validation functionality for SWIFT"s BIC and IBAN codes. The SWIFT OTD Library implements the suggested validation rules provided by SWIFT. Please see BICPlusIBAN Directory Technical Specifications from SWIFT for more information.

These validation features share the following use characteristics:

■ Each available method and function is fully incorporated into and used by the appropriate SWIFT message OTD.

- You can modify the validation rules for your system if desired. Customize the Collaboration's validation rules by checking the Collaboration out (from Version Control) and modify the Validation Collaboration code. The sample implementation and instructions are provided in the Validation Collaboration as Java comments.
- Validation methods and functions have no dependencies outside SWIFT data files and the individual OTD.

Installing the OTD library allows eGate and any eWay you use with the library to provide full support for these features. The rest of this section provides a summary of how these features operate with the SWIFT OTD Library.

#### **Validation Components**

In addition to components described under["Basic Validation Features" on page 29,](#page-28-0) the SWIFT OTD Library also contains the following basic components:

- **SWIFT OTDs (2001, 2002, 2003, 2005, 2006, 2007, and 2008)**: OTDs in the SWIFT OTD Library that represent standard SWIFT message types. See ["Increasing the heap size from](#page-11-0) [the heapSize.bat file" on page 12](#page-11-0) for details. The validation features are only available with the 2003, 2005, 2006, 2007, and 2008 OTD libraries.
- **MT Funds OTDs**: Specialized OTDs that allow you to automate the specialized funds operations. This category contains FIN-based OTDs.
- **Validation Collaboration Definitions**: Validation eGate components provided for each SWIFT message type. See "Validation Collaboration Definitions" on page 30 for details.
- **Sample Projects**: Sample Projects have been provided as examples of validation implementation. See ["SWIFT Projects" on page 40](#page-39-0) for details.

#### **Validation Methods**

The SWIFT OTD Library now provides two additional OTD API methods, **validate()** and **validateMFVR()**, that can be invoked by a Collaboration to validate SWIFT 2003, 2005, 2006, 2007 and 2008 OTDs directly in the Collaboration. (see ["In Collaboration Validation Methods"](#page-34-0) [on page 35\)](#page-34-0). This is an alternative to using the Validation Collaboration Definitions.

#### **Validation Collaboration Definitions**

Validation Collaboration Definitions are provided for many key SWIFT message types. These Collaboration Definitions, when combined with eGate Services, become Java-based Collaborations that verify the syntax of the SWIFT messages.

This verification is done by parsing the data into a structure that conforms to the SWIFT standard specifications. The validation functions use these Collaborations to access specific data that is then verified according the algorithms of the MFVR specifications.

For lists of these Collaboration Definitions, see ["Message Validation Rules" on page 33.](#page-32-0)

#### <span id="page-30-0"></span>**Validation Operation**

You can combine the library's validation features in any way desired, to meet your specific needs. The SWIFT OTD Library packages a prebuilt implementation that takes SWIFT messages from a JMS Queue or Topic and validates them individually, then writes the results to a specified JMS Queue or Topic. One set contains valid messages, and the other contains the invalid ones, along with messages indicating the errors generated.

#### **Validation Project examples**

The validation Collaboration Definitions are part of the OTD Library and packaged with validation Project examples you can import into eGate.

#### **Basic validation steps**

Each validation Collaboration Definition has only the applicable tests for a specific OTD/message type, but they all operate according to the same general format, as follows:

- The Service first tests a message to make sure it is syntactically correct, by parsing it into the OTD.
- If the message fails, the message and its parser error are sent to an error Queue. If the message is valid, all applicable MFVR functions are applied to the message.
- Any and all errors produced from these tests are accumulated, and the combined errors, as well as the message, are written to an error Queue for later processing. As long as no error is fatal, all applicable tests are applied.
- Again any and all errors produced from these tests are accumulated, and the combined errors and message are written to the error Queue for later processing.
- If no errors are found in a message, it is sent to a Queue for valid messages.

For an explanation of using these Collaboration Definitions and the validation Project examples, see ["SWIFT Projects" on page 40.](#page-39-0)

# **Library Methods**

The SWIFT OTD Library provides a set of run-time methods that allow you to manipulate OTD data in a variety of ways. The following methods are the most frequently used with validation operations:

- set(): Allows you to set data on a parent node using a byte array or a string as a parameter.
- **value**(): Lets you get the string value of data in a node at any tree level.
- **getLastSuccessInfo**(): Returns a string that represents information about the last node in the tree that was successfully parsed.
- **command**(): Allows you to pass flags as parameters, which set levels that determine the quantity of debug information you receive (see ["Setting the Debug Level" on page 70](#page-69-0) for details).
- **marshalToString()** and **unmarshalFromString()**: Returns string data from or accepts string data to a desired node.

In addition, the library has methods that allow you to perform basic but necessary operations with the OTDs. See Table 11.

| <b>Method</b> | <b>Description</b>                                                    |
|---------------|-----------------------------------------------------------------------|
| add()         | Adds a repetition to a given child node.                              |
| append()      | Adds given data at the end of existing data.                          |
| copy()        | Copies given data at a specified point.                               |
| count()       | Gives the count of node repetitions.                                  |
| delete()      | Erases data at a specified point.                                     |
| get()         | Retrieves data from a node.                                           |
| has()         | Checks whether a specified child node is present.                     |
| insert()      | Inserts given data at a specified point.                              |
| length()      | Returns the length of data contained in an object.                    |
| marshal()     | Serializes internal data into an output stream.                       |
| remove()      | Removes a given child node repetition.                                |
| reset()       | Clears out any data held by an OTD.                                   |
| size()        | Returns the current number of repetitions for the current child node. |
| unmarshal()   | Parses given input data into an internal data tree.                   |

**TABLE 11** Basic OTD Methods

To help in your use of the SWIFT OTD Library and its features, the library includes a **Javadoc**. You can see this document for complete details on all of these methods. See [Table 13](#page-73-0) for more information on this document and how to use it.

#### <span id="page-32-0"></span>**Message Validation Rules**

Validation Collaborations are provided for the following SWIFT Message types and their corresponding OTDs in the library:

MFVR

- MT 101: Request for Transfer
- MT 103+ (STP): Single Customer Credit Transfer
- MT 202: General Financial Institution Transfer
- MT 300: Foreign Exchange Confirmation
- MT 500: Instruction to Register
- MT 502: Order to Buy or Sell
- MT 502 (FUNDS): Order to Buy or Sell
- MT 508: Intra-Position Advice
- MT 509; Trade Status Message
- MT 513: Client Advice Execution
- MT 515: Client Confirmation of Purchase or Sell
- MT 515 (FUNDS): Client Confirmation of Purchase or Sale
- MT 517: Trade Confirmation Affirmation
- MT 518: Market Side Security Trade
- MT 527: Tri-party Collateral Instruction
- MT 535: Statement of Holdings
- MT 536: Statement of Transactions
- MT 537: Statement of Pending Transactions
- MT 538: Statement of Intra-Position Advices
- MT 540: Receive Free
- MT 541: Receive Against Payment Instruction
- MT 542: Deliver Free
- MT 543: Deliver Against Payment Instruction
- MT 544: Receive Free Confirmation
- MT 545: Receive Against Payment Confirmation
- MT 546: Deliver Free Confirmation
- MT 547: Deliver Against Payment Confirmation
- MT 548: Settlement Status and Processing Advice
- MT 558: Tri-party Collateral Status and Processing Advice
- MT 559: Paying Agent's Claim
- MT 564: Corporate Action Notification
- MT 565: Corporate Action Instruction
- MT 566: Corporate Action Confirmation
- MT 567: Corporate Action Status and Processing Advice
- MT 568: Corporate Action Narrative
- MT 576: Tri-party Collateral and Exposure Statement
- MT 578: Statement Allegement
- MT 586: Statement of Settlement Allegement
- <span id="page-33-0"></span>■ MT 590: Advice of Charges, Interest and Other Adjustment
- MT 595: Queries
- MT 596: Answers
- MT 598: Property Message
- MT 900: Confirmation of Debit
- MT 910: Confirmation of Credit
- MT 940: Customer Statement Message
- MT 950: Statement Message

#### **Message Format Validation Rules (MFVR)**

The MFVR support for the SWIFT OTD Library is a set of functions collectively known as the message format validation rules methods. These functions accurately test the semantic validity of a given subset of the SWIFT messages. Validation is performed according to standards provided in SWIFT's publication, the *Message Format Validation Rules Guide* (current version).

There is one validation method for each MFVR message type and its corresponding OTD. Each method is called on a particular OTD and is used to validate the data of a given instance of that message type. Because business practices vary greatly between organizations, these functions can be modified as needed.

For examples of how the MFVR validation process works, you can import the sample validation Projects. For details, see ["SWIFT Projects" on page 40.](#page-39-0)

SWIFT's MFVR validation rules are known as semantic verification rules (SVRs) or semantic rules, as opposed to the syntactic rules, which verify the syntax of the fields only. Syntactic verification is built into each OTD.

SWIFT defines a total of 299 SVRs that are validated by the FIN network engine. SWIFT Alliance Access or IBM's Merva products do not implement these rules, mainly because there is no functional model, and the implementation work is mostly manual. Each message type has to be validated against a subset of these rules.

In addition this set of 299 SVRs, SWIFT has defined a new series of rules to help enable straight-through processing (STP) in the securities industry. The OTD methods that validate for MFVR compliance also validate for compliance with STP rules.

#### **MFVR Validation Methods**

The MFVR methods adhere to SWIFT's current *Message Format Validation Rules Guide*, including those in any updates section in the back of the manual. The methods implement all of the "special functions" as defined in the guide, which are required by the validation rules.

The SVR methods also implement the semantic validation "rules" or functionality used in the validation functions, as defined by the current *Message Format Validation Rules Guide*.

<span id="page-34-0"></span>Using this semantic validation, eGate can verify the contents of each message before it is sent into the FIN network, saving time and usage fees.

#### **MFVR Errors**

These errors result from the application of the Semantic Validation Rules. Multiple errors are possible, and they are given in the order in which they occurred and with the sequences, fields, or subfields used to determine them.

For example, an MFVR failure on a 535 Collaboration OTD appears as follows:

```
MFVR MT535 Error
SVR Rule 103 - Error code: D031001 = Since field :94a:: is present
in Sequence B, then fields :93B::AGGR and :94a::SAFE are not
allowed in any occurrence of Subsequence B1a.mt_535.Mt_535.Data[1].
SubSafekeepingAccount mt_535.Mt_535.Data[1].SubSafekeepingAccount[0].
SubSeqB1[0].SubSeqB1a.Balance
SVR Rule 104 - Error code: D04-1001 = Since field :93B::
AGGR is present in Subsequence B1a,then
```

```
:field 94a::SAFE must be present in the same Subsequence B1a.
mt 535.Mt 535.Data[1].SubSafekeepingAccount[0].SubSegB1[0].
SubSeqB1a.Balance
```
For more information on error messages, see ["Error Message Information" on page 69.](#page-68-0)

## **In Collaboration Validation Methods**

As an alternative to using the Validation Collaborations, the 5.1 version of the SWIFT OTD Library offers two validation methods, **validate()**, and **validateMFVR()**, that can be invoked by a Collaboration to validate SWIFT 2003, 2005, 2006, 2007, and 2008 OTDs directly in the Collaboration.

For example, if you have an OTD for message MT 541, you can call the OTD's validateMFVR() method from the Collaboration, and the Collaboration validates the message's MFVRs.

The validation methods are available for the same SWIFT message OTDs listed under["Message](#page-32-0) [Validation Rules" on page 33.](#page-32-0) You can see (or select) these validation methods by right-clicking the SWIFT message OTD from the Collaboration Editor's Business Rules Designer and clicking **Select method to call** on the shortcut menu.

These methods are described in detail as follows:

# <span id="page-35-0"></span>**validate()**

#### **Description**

Validates applicable MFVR rules against the OTD instance. Throws a **MessageValidationException** if the OTD is invalid in regard to applicable MFVR rules. Error message detail can be obtained by calling **MessageValidationException.getErrorMessage()**.

If the OTD does not have applicable MFVR rules, the method call returns without throwing a MessageValidationException.

#### **Syntax**

```
public void validate()
```
#### **Parameters**

None.

#### **Return Values**

None.

#### **Throws**

```
com.stc.swift.validation.MessageValidationException: A
MessageValidationException is thrown when the OTD is invalid in regard
to applicable MFVR rules.
```
#### **validateMFVR()**

#### **Description**

Validate applicable MFVR rules against the OTD instance. Throws **MFVRException** if the OTD is invalid in regard to applicable MFVR rules. Error message detail can be obtained by calling **MFVRException.getErrorMessage()**.

If the OTD does not have applicable MFVR rules the method call always returns without throwing an MFVRException.

#### **Syntax**

public void validateMFVR()

#### **Parameters**

None.
#### **Return Values**

None.

#### **Throws**

```
com.stc.swift.validation.MFVRException
: The MFVRException is thrown when the OTD
is invalid in regard to applicable MFVR rules.
```
#### **Calling the Validation Methods in your Collaboration**

The validation methods are available at the OTD level, and can be called after the OTD is populated with it's values. This usually occurs after a message is unmarshaled in the OTD.

The following fragment of code demonstrates the use of the **validate** method within a Collaboration. In this example, **validate()** is called and either "message OK' or the exception error String is written to the log.

```
import com.stc.swift.validation.MFVRException;
import com.stc.swift.validation.SVRException;
import com.stc.swift.validation.ValidatingSWIFTMTOTD;
import com.stc.swift.validation.bic.BICDir;
import com.stc.swift.validation.BICPlusIBAN.*;
import com.stc.swift.validation.MessageValidationException;
import com.stc.swift.otd.v2008.std.mt_541.Mt_541;
import java.util.*;
public class ValidateMt_541_Modified
{
    public boolean receive( com.stc.connectors.jms.Message input,
xsd.ValidationReplyMessage.Result output, com.stc.connectors.jms.JMS
 invalidMessages, com.stc.connectors.jms.JMS validMessages,
 com.stc.swift.otd.v2008.std.mt_541.Mt_541 mt_541_1 )
        throws Throwable
    {
        com.stc.connectors.jms.Message result = validMessages.createMessage();
        result.setTextMessage( input.getTextMessage() );
       String errors = null;
       String msg = ''';
       try {
            mt_541_1.unmarshal( (com.stc.otd.runtime.OtdInputStream)
 new com.stc.otd.runtime.provider.SimpleOtdInputStreamImpl(
 new java.io.ByteArrayInputStream( input.getTextMessage().getBytes() ) ) );
       } catch ( Exception ex ) {
            errors = ex.getMessage();
```

```
\text{errors} += "\text{r}\cdot\text{n}:
            errors += "Last successful parse: " + mt 541 1.getLastSuccessInfo();
            result.storeUserProperty( "ValidationErrors", errors );
            invalidMessages.send( result );
            output.setErrorMessages( errors );
            output.setIsError( true );
            output.setSwiftMessage( input.getTextMessage() );
            return false;
        }
        logger.info( "Unmarshalled MT541 message." );
        logger.info( "MFVR validation to follow ....." );
        // Call Default Validation logic for validation against applicable MFVRs
        try {
            mt_541_1.validate();
        } catch ( MessageValidationException mve ) {
            errors = mve.getErrorMessage();
            msg = mve.getMessage();
        }
        logger.info( "Completed MFVR validation" );
        logger.info( "BICPlusIBAN validation to follow ....." );
        if (errors == null) {
            logger.info( "No MFVR Exception" );
        } else {
            logger.info( "Found MFVR Exception" );
            logger.info( "Errors: " + errors );
            logger.info( "msg: " + msg );
        }
        // End of "Default Validation" invoking
        //
        // Call BICPlusIBAN validation
        String BICPlusIBANresult = "";
        String bicCode = mt 541 1.getBasicHeader().getLTAddress().substring( 0, 8 );
        String ibanCode = "DE615088005034573201";
        BICPlusIBANDir.setBIC Code( bicCode );
        BICPlusIBANDir.setIBAN Code( ibanCode );
        BICPlusIBANresult = "\n\n\n*** Validating BICPlusIBAN ***\n";
        BICPlusIBANresult = BICPlusIBANresult +
" BIC - " + BICPlusIBANDir.getBIC code() + "\n";
        BICPlusIBANresult = BICPlusIBANresult +
    IBAN - " + BICPlusIBANDir.getIBAN code() + "\n";BICPlusIBANresult = BICPlusIBANresult +
"\n a) Deriving the BIC from the IBAN...\n";
        ArrayList bicList = BICPlusIBANDir.deriveBICfromIBAN();
        if (bicList == null) {
            BICPlusIBANresult = BICPlusIBANresult +
      ==> Unable to derive BIC data from given IBAN.\n";
            if (errors != null) {
                errors = errors + "\n\nUnable to derive BIC data from qiven IBAN.\n";
```

```
} else {
                errors = errors + "\n\nUnable to derive BIC data from given IBAN.\n":
            }
        } else {
            BICPlusIBANresult = BICPlusIBANresult +
" ==> BIC CODE and BRANCH CODE = " + (String) bicList.get(0) + ".\n";
            BICPlusIBANresult = BICPlusIBANresult +
      \equiv IBAN BIC CODE and BRANCH CODE = " + (String) bicList.get(1) + ".\n";
            BICPlusIBANresult = BICPlusIBANresult +
       \equiv ROUTING BIC CODE and BRANCH CODE = " + (String) bicList.get(2) + ".\n";
        }
        BICPlusIBANresult = BICPlusIBANresult + "\n b) Validating the Bank ID...\n":
        if (BICPlusIBANDir.validateBankID()) {
            BICPIusTBANresult = BICPIusTBANresult +
       ==> Valid Bank ID found in BI file.\n":
        } else {
            BICPlusIBANresult = BICPlusIBANresult +
" ==> No valid Bank ID found in BI file.\n";
            if (errors != null) {
                errors = errors + "No valid Bank ID found in BI file.\langle n^{\mu} \rangle;
            } else {
                errors = errors + "No valid Bank ID found in BI file.\n";
            }
        }
        BICPlusIBANresult = BICPlusIBANresult + "\n c) Validating the BIC...\n";
        if (BICPlusIBANDir.validateBIC()) {
            BICPlusIBANresult = BICPlusIBANresult +
       ==> Valid BIC data found in BI file.\n";
        } else {
            BICPlusIBANresult = BICPlusIBANresult +
      ==> No valid BIC data found in BI file.\n";
            if (errors != null) {
                errors = errors + "No valid BIC data found in BI file.\n\cdot n";
            } else {
                errors = errors + "No valid BIC data found in BI file.\langle n";
            }
        }
        BICPlusIBANresult = BICPlusIBANresult +
"\n d) Validating the BIC/IBAN Combination...\n";
        if (BICPlusIBANDir.validateBICIBANCombo()) {
            BICPlusIBANresult = BICPlusIBANresult +
      == BIC and IBAN codes are belong to the same institution.\n\n\n";
        } else {
            BICPlusIBANresult = BICPlusIBANresult +
      == BIC and IBAN codes are NOT belong to the same institution.\n\cdot \n\cdot \n\cdot;
            if (errors != null) {
                errors = errors + "BIC and IBAN codes are NOT belong
to the same institution.\n\n\n";
```

```
} else {
               errors = errors + "BIC and IBAN codes are NOT belong
to the same institution.\n\cdot \n\cdot \n\cdot;
           }
       }
       logger.info( BICPlusIBANresult );
       //
       if (errors != null) {
           // errors = errors + BICPlusIBANresult;
           result.storeUserProperty( "ValidationErrors", errors );
           invalidMessages.send( result );
           output.setErrorMessages( errors );
           output.setIsError( true );
           output.setSwiftMessage( input.getTextMessage() );
           return false;
       }
       // passed validation
       String currMsg = result.getTextMessage();
       currMsg = currMsg + BICPlusIBANresult;
       result.setTextMessage( currMsg );
       validMessages.send( result );
       output.setErrorMessages( "" );
       output.setIsError( false );
       output.setSwiftMessage( input.getTextMessage() );
       return true;
   }
```
To select a validation method from the Collaboration Editor's Business Rules Designer, right-click the SWIFT message OTD and select Select method to call from the shortcut menu.

## **SWIFT Projects**

Four sample Projects are packaged with the 2008 SWIFT OTD Library:

- **prjSwift\_JCD\_MFVROnly**: Demonstrates how to use the SWIFT OTDs using a Java-based Collaboration for the MFVR validation.
- **priSwift JCD BICPlusIBANOnly:** Demonstrates how to use the SWIFT OTDs using a Java-based Collaboration for the BICPlusIBAN validation.
- **prjSwift\_JCD\_MFVRAndBICPlusIBAN**: Demonstrates how to use the SWIFT OTDs using a Java-based Collaboration for the MFVR and BICPlusIBAN validations.
- **prjSwift\_MXValidations\_Sample**: Demonstrates what types of "Generic Validations" are done on MX messages and how the sample is run.
- **SCRProject\_Sample**: Used to visualize SWIFT workflows.
- prjSwift\_BP\_Sample: Demonstrates how to use the SWIFT OTDs with an eInsight Business Process for the business logic.

<span id="page-40-0"></span>These sample Projects are uploaded with the SWIFT OTD Library documentation SAR file, and downloaded from the Sun Composite Application Platform Suite Installer. They demonstrate the MFVR validation operation.

In addition to the sample Projects, the sample Project file also includes sample data files for both the JCD and eInsight $T^M$  sample Projects.

**Note –** You must update the BICDir files before the sample Projects can be run. The BICDir files are required for the BIC validations in the sample projects java collaborations. For more information, refer to ["Updating BICDirService" on page 65.](#page-64-0)

## **Importing a Sample Project**

The SWIFT sample Projects are bundled into a single zip file named **SWIFT\_OTD\_Library\_Sample.zip**. This file is uploaded with the eWay's documentation SAR file, **SwiftOTDLibraryDocs.sar,** and is available for download from the Sun Java Composite Application Platform Suite Installer's Documentation tab. See ["Installing the SWIFT OTD](#page-8-0) [Libraries" on page 9](#page-8-0) for directions on uploading the **SwiftOTDLibraryDocs.sar file.**

To import a sample eWay Project to the Enterprise Designer do the following:

- 1. The sample files are uploaded with the eWay's documentation SAR file and downloaded from the Sun Java Composite Application Platform Suite Installer's Documentation tab. The **SWIFT\_OTD\_Library\_Sample.zip** file contains the various sample Project ZIP files. Extract the samples to a local file.
- 2. Save all unsaved work before importing a Project.
- 3. From the Enterprise Designer's Project Explorer pane, right-click the Repository and select Import from the shortcut menu. The Import Manager appears.
- 4. Browse to the directory that contains the sample Project zip file. Select the sample file and click Import. After the sample Project is successfully imported, click Close.
- 5. Before an imported sample Project can be run you must do the following:
- 6.
- Create an Environment (see ["Creating an Environment" on page 61\)](#page-60-0)
- Create a Deployment Profile (see ["Creating the Deployment Profile" on page 63\)](#page-62-0)
- Create and start a domain (see ["Creating and Starting the Domain" on page 64\)](#page-63-0)
- Build and deploy the Project (see ["Building and Deploying the Project" on page 64\)](#page-63-0)

# **SWIFT Projects and the Enterprise Designer**

A Project contains all of the eGate components that you designate to perform one or more desired processes in eGate.

- **Connectivity Map Editor**: contains the eGate business logic components, such as Collaborations, Topics, Queues, and eWays, that you include in the structure of the Project.
- **OTD Editor**: contains the source files used to create Object Type Definitions (OTDs) to use with a Project.
- **Business Process Designer and Editor**: allows you to create and/or modify Business Rules to implement the business logic of your Project's eInsight Business Processes.
- **Java Collaboration Editor**: allows you to create and/or modify Business Rules to implement the business logic of your Project's Java Collaboration Definitions.

# **SWIFT Sample prjSwift\_JCD\_MFVROnly Project**

The SWIFT Sample Project (**prjSwift\_JCD\_MFVROnly**) demonstrates the validation features of the SWIFT OTD Library for MFVR only. Specifically, this Project employs the Java-based Validation Collaborations and their definitions.

The Project uses a common process infrastructure to identify and isolate invalid messages. The process keeps these messages readily available for further use. It also passes valid messages on to their destinations. .

### **ProjectWalkthrough**

The flow of the Project is as follows:

- The inbound File eWay subscribes to an external "input" directory. The eWay accepts an MT\_541 message and publishes it to the Service1 Collaboration.
- The CopyCollab1 service (CopyCollaboration) unmarshals the message, copies all of the data fields (to demonstrate how to copy the data fields), marshals the message to a String and publishes the message to a JMS Queue.
- The ValidateMT\_541 Collaboration accepts the message from the JMS Queue, validates the message, and publishes it to the ValidMessage Queue if the message is valid, or to the InvalidMessages if the message is not valid.
- The PrintValidMessages Collaboration accepts the valid messages, prints out the message and sends the message to the outbound File eWay.
- The PrintInvalidMessages Collaboration accepts the invalid messages, prints that the message is invalid and lists any errors. It then sends that message to the outbound File eWay.
- The outbound File eWay publishes the messages to an external folder as either **Swift2008\_JCD\_MFVROnly\_Valid\_output1.dat** or **Swift2008\_JCD\_MFVROnly\_Invalid\_output1.dat**.

You must name the source (input) and destination (output) file directories in the setting property settings for the Project's File eWays. See the *File eWay Intelligent Adapter User's Guide* for details.

### **SWIFT Sample prjSwift\_JCD\_MFVROnly Project Data**

Sample valid and invalid input messages are provided with the downloaded sample, as well as examples of valid and invalid output messages. These are located in the SWIFT sample project folder as follows:

- **input\_Swift2008JCD\_MFVROnly\_Validmt541.txt.~in**: sample valid message input file
- **input\_Swift2008JCD\_MFVROnly\_Invalidmt541.txt.~in**: sample invalid message input file
- **Swift2008 JCD MFVROnly Valid output1.dat**: example of sample valid message output
- **Swift2008\_JCD\_MFVROnly\_Invalid\_output1.dat**: example of sample invalid message output

Also, see ["Validation Operation" on page 31](#page-30-0) for a more detailed explanation of the validation operation.

# **SWIFT Sample prjSwift\_JCD\_MFVRAndBICPlusIBAN Project**

The SWIFT Sample Project (**prjSwift\_JCD\_MFVRAndBICPlusIBAN**) demonstrates the validation features of the SWIFT OTD Library for the combination of MFVR and BIC/IBAN. Specifically, this Project employs the Java-based Validation Collaborations and their definitions.

The Project uses a common process infrastructure to identify and isolate invalid messages. The process keeps these messages readily available for further use. It also passes valid messages on to their destinations. .

### **ProjectWalkthrough**

The flow of the Project is as follows:

- The inbound File eWay subscribes to an external "input" directory. The eWay accepts an MT\_541 message and publishes it to the Service1 Collaboration.
- The CopyCollab1 service (CopyCollaboration) unmarshals the message, copies all of the data fields (to demonstrate how to copy the data fields), marshals the message to a String and publishes the message to a JMS Queue.
- The ValidateMT\_541\_Modified Collaboration accepts the message from the JMS Queue, validates the messages for MFVR and then for BICPlusIBAN, and publishes it to the ValidMessage Queue if the message is valid, or to the InvalidMessages if the message is not valid.
- The PrintValidMessages Collaboration accepts the valid messages, prints out the message and sends the message to the outbound File eWay.
- The PrintInvalidMessages Collaboration accepts the invalid messages, prints that the message is invalid and lists any errors. It then sends that message to the outbound File eWay.
- The outbound File eWay publishes the messages to an external folder as either **Swift2008\_JCD\_MFVRAndBICPlusIBAN\_Valid\_output1.dat** or **Swift2008\_JCD\_MFVRAndBICPlusIBAN\_Invalid\_output1.dat**.

You must name the source (input) and destination (output) file directories in the setting property settings for the Project's File eWays. See the *File eWay Intelligent Adapter User's Guide* for details.

### **SWIFT Sample prjSwift\_JCD\_MFVRAndBICPlusIBAN Project Data**

Sample valid and invalid input messages are provided with the downloaded sample, as well as examples of valid and invalid output messages. These are located in the SWIFT sample project folder as follows:

- **input\_Swift2008JCD\_MFVR\_BICPlusIBAN\_Validmt541.txt.~in**: sample valid message input file
- **input\_Swift2008JCD\_MFVR\_BICPlusIBAN\_Invalidmt541.txt.~in**: sample invalid message input file
- **Swift2008\_JCD\_MFVRAndBICPlusIBAN\_Valid\_output1.dat**: example of sample valid message output
- **Swift2008\_JCD\_MFVRAndBICPlusIBAN\_Invalid\_output1.dat**: example of sample invalid message output

Also, see ["Validation Operation" on page 31](#page-30-0) for a more detailed explanation of the validation operation.

# **SWIFT Sample prjSwift\_JCD\_BICPlusIBANOnly Project**

The SWIFT Sample Project (**prjSwift\_JCD\_BICPlusIBANOnly**) demonstrates the validation features of the SWIFT OTD Library for BIC and IBAN only. Specifically, this Project employs the Java-based Validation Collaborations and their definitions.

The Project uses a common process infrastructure to identify and isolate invalid messages. The process keeps these messages readily available for further use. It also passes valid messages on to their destinations. .

### **ProjectWalkthrough**

The flow of the Project is as follows:

- The inbound File eWay subscribes to an external "input" directory. The eWay accepts an MT\_541 message and publishes it to the Service1 Collaboration.
- The CopyCollab1 service (CopyCollaboration) unmarshals the message, copies all of the data fields (to demonstrate how to copy the data fields), marshals the message to a String and publishes the message to a JMS Queue.
- The ValidateMT\_541\_Modified Collaboration accepts the message from the JMS Queue, validates the messages for BICPlusIBAN only, and publishes it to the ValidMessage Queue if the message is valid, or to the InvalidMessages if the message is not valid.
- The PrintValidMessages Collaboration accepts the valid messages, prints out the message and sends the message to the outbound File eWay.
- The PrintInvalidMessages Collaboration accepts the invalid messages, prints that the message is invalid and lists any errors. It then sends that message to the outbound File eWay.
- The outbound File eWay publishes the messages to an external folder as either **Swift2008\_JCD\_BICPlusIBANOnly\_Valid\_output1.dat** or **Swift2008\_JCD\_BICPlusIBANOnly\_Invalid\_output1.dat**.

You must name the source (input) and destination (output) file directories in the setting property settings for the Project's File eWays. See the *File eWay Intelligent Adapter User's Guide* for details.

### **SWIFT Sample prjSwift\_JCD\_MFVRAndBICPlusIBAN Project Data**

Sample valid and invalid input messages are provided with the downloaded sample, as well as examples of valid and invalid output messages. These are located in the SWIFT sample project folder as follows:

- **input\_Swift2008JCD\_BICPlusIBANOnly\_Validmt541.txt.~in**: sample valid message input file
- **input\_Swift2008JCD\_BICPlusIBANOnly\_Invalidmt541.txt.~in**: sample invalid message input file
- **Swift2008\_JCD\_BICPlusIBANOnly\_Valid\_output1.dat**: example of sample valid message output
- **Swift2008\_JCD\_BICPlusIBANOnly\_Invalid\_output1.dat**: example of sample invalid message output

Also, see ["Validation Operation" on page 31](#page-30-0) for a more detailed explanation of the validation operation.

# **SWIFT MX Validation Sample**

The SWIFT MX Validation sample demonstrates what types of "Generic Validations" are done on MX messages and how they are applicable. The sample zip file contains the following directory structure:

- Input Data MXSample\_input.xml.fin Sample MX message to be read by inbound File eWay.
- jcdSchemaValidation.java Java collaboration to validate MX messages against relevant XSD schema.
- jcdGenericValidation.java Java collaboration to validate MX messages against Extended Validation Rules.
- Output Data MX\_GenericValidationLog\_output1.dat This is a log file for validation results from the jcdGenericValidation java collaboration.
- Sample Project SwiftMXSample.zip: This is the sample project.
- XSD Data XSD Schema file () to be validated against the MX input message: RedepmptionBuldOrderV02.xsd and swift.if.ia\_setr.001.001.02.xsd.

**Note –** The Batch eWay is required when running the SWIFt MX Validation sample.

### **Sample Project**

The Project's flow is represented in the Connectivity Map as follows:

Inbound File eWay –> Schema Validation —> JMS Queue —> Generic Validation —> Batch eWay, Outbound File eWay. These are explained further below.

#### **Descriptions of components**

- Inbound File eWay The File eWay is used to read MX messages to be validated.
- Schema Validation Each MX message has a corresponding XSD Schema file. You must use the XSD OTD Wizard to build an XSD OTD based on the schema file. In this collaboration, the logic is to unmarshal the inbound message to the XSD OTD and then to marshal the OTD to String and send the payload to JMS Queue. This process is to ensure the MX message is well-formed and is validated against the XSD schema. For a different MX message type, build the XSD OTD and create this simple collaboration.

**Note –** The sample project chooses the "RedemptionBulkOrderV02"message and schema to demo the usage. The RedemptionBulkOrderV02 schema is obtained from the SWIFTNet Funds ver3.0 CD, which also contains all element types to be validated in the Generic Validation collaboration.

- JMS Queue JMS Queue to hold schema validated messages.
- Generic Validation Collaboration This collaboration contains a set of generic validatio rules, which SWIFt recommends must be applied to an MX message. You can reuse this collaboration to validate all MX Message types. The generic validation rules validate the following identifiers and codes in a MX message:
	- Verifying BIC (datatype: BICIdentifier), against existence in the BIC directory (ISO 9362)
	- Verifying BEI (datatype: BEIIdentifier), against existence in the BEI list on SWIFTNet
	- Verifying ActiveCurrencyAndAmount (datatype: ActiveCurrencyAndAmount), against existence in Currency Code and number of valid decimal digits (ISO 4217)
	- Verifying Country Code (datatype: Country Code), against existence in Country Code list (ISO 3166)
	- Verifying IBAN Identifier (datatype: IBANIdentifier), against IBAN structure as provided by ISO 13616
	- Verifying BICOrBEI (datatype: AnyBICIdentifier), against existence in the BIC list on **SWIFTNet**
	- Verifying ActiveCurrency (datatype: ActiveCurrencyCode), against existence in Currency Code list on SWIFTNet
	- Verifying ActiveOrHistoricCurrency (datatype: ActiveOrHistoricCurrencyCode), against existence in Currency Code list on SWIFTNet
	- Batch eWay The Batch (Local File) eWay is used to read XSD files for Generic Validation. Place all XSD schema files in one directory and make sure the name of the XSD file matches the target namespace specified in the MX message. For example, in the sample input file, there is:

xmlns:Doc="urn:swift:xsd:swift.if.ia\$setr.001.001.02

Therefore the matching schema file name must be swift.if.ia\_setr.001.001.02. Please rename the **\$** character to **\_**, because the **\$** character is not considered a valid file name pattern in Java.

In Java CAPS, you must open the BAtch eWay configuration in the connectivity map (and under the Target Location node) and make sure the directory name for the XSD files are set to Target Directory Name field.

■ Outbound File eWay – The File eWay is used to log validatino results and error messages in Generic Validation.

**Note –** You can place all XSD schema files in one directory. In Connectivity Map, set the directory name in the Target Directory Name, under Target Location section in Batch Local File configuration window. In Generic Validation, the collaboration will read the input message and locate the associated schema file name, in the directory name specified in Batch eWay. Make sure the schema file name does not contain any illegal character **\$**. This **\$** character should be replaced with **\_** character in file name. For example, schema file name swift.if.ia\$setr.001.001.02 should be renamed to swift.if.ia setr.001.001.02and placed in the target directory.

#### **Running the MX Sample Project**

To run the MX Sample Project, complete the following steps.

- 1. Import the SWIFT OTD Library SAR file.
- 2. Import the sample project.
- 3. In eDesigner, under Sun SeeBeyond > OTD Library > Swift, right-click on bic.jar and update CT, CU, and FI bic data files.
- 4. In the Connectivity Map, make sure the directory name and the file name in both the File eWay and Batch eWay are valid.
- 5. In the Environment, make sure the directory name for the File eWay is valid.
- 6. Under the project, create a new Deployment Profile and map all components.
- 7. Build and Deploy the project.
- 8. Send the input file to the inbound File eWay and watch for the outbound file.

**Note –** You must build your own XSD OTD and Schema Validation collaboration, based on different MX message types to be validated. You can always reuse the Generic Validation collaboration for all MX messages.

### **SWIFT Correlation Repository Sample**

The SWIFT Correlation Repository (SCR) is a Java CAPS utility used to visualize SWIFT workflows. In addition, the SCR:

- Reconciles Messages into Transaction Processes
- Provides Message Browsing and Message Monitoring
- Offers services for Duplicate Checking and validation of MX and MT messages
- Allows for Message Repair and Resubmit

### **Prerequisites**

The following prerequisites are needed in order to run the SRC project:

- Windows Operating System
- Java CAPS 5.1.3, with the following modules:
	- eGate
	- eVision
	- Oracle eWay
	- File eWay
- SWIFTOTDLibrary.sar
- Oracle 9.2
- Internet Explorer

### **Installation steps**

- 1. Ensure all prerequisites are installed.
- 2. Install Hotfix 109645 for the Enterprise Designer.
- 3. Install the database schema from the SCR\_CreateUser.sql and SCR\_CreateTable.sql files (located in the SCR\_Create\_Cleanup zip file).
- 4. Extract the contents of the SampleSCR.zip file into your local drive.
- 5. Import the SampleSCR.zip file into Enterprise Designer.
- 6. Set the environment variables (as shown in the figure below).

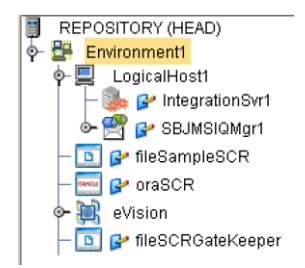

- 7. Create a deployment profile in the SCR project.
- 8. Create a deployment profile in the TesterGatekeeper project.
- 9. Deploy both the SCR and TesterGatekeeper deployment profiles.

#### **Preparing an SCR flow**

The SCR Workflow follows the tasks, procedural steps, required input and output information, for each step in the business process. The SCR workflow is used to view, manage, and enforce the consistent handling of work. The following figure is an example of a design of an SCR flow.

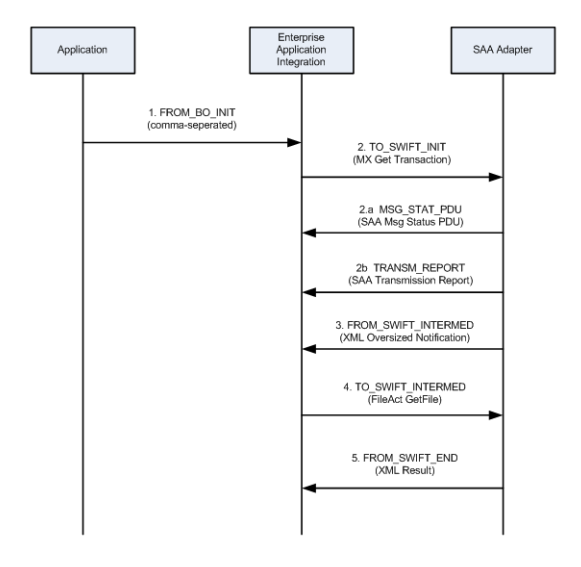

### **Designing an SCR flow**

- 1. Start the Enterprise Designer.
- 2. Open the imported SCR project.
- 3. Choose both a short name and a long name for the flow (example: t2 :: Target2).
- 4. Choose a string name for each event / message / direction (as shown in the SCR flow example above: TO\_SWIFT\_INIT).
- 5. Add the flow name as a new choice in the viewer by navigating to the Viewer on the SCR page, then to the 1TrxList, and then to the pgTrxList.
	- a. On the Properties tab, select SelDomain.
	- b. Right-click the highlighted area on the design canvas, and select Edit Options. The Edit Options window opens.
	- c. Add new flow elements to the properties of the control SelDomain. This project already ahs defualted values entered (t2 :: Target2).

### **Linking the Domain Name and Direction to a Color**

You can link the name of a Domain to specific pointer directions and colors within the monitoring application.

- 1. Link the domain name and the direction to a color by opening the SCR.properties file located in c:\SampleSCR\properties.
- 2. A list of available directions and colors are listed in the SCR properties file. Possible Colored Directions (CD) for message lists include:
	- DEFAULT
	- LGREY, RGREY
	- LBLUE, RBLUE
	- LGREEN, RGREEN
	- LORANGE, RORANGE
	- LRED, RRED
- 3. Link the Domain to a specific pointer directin and color by using the following Syntax: CD\_<Direction String> = <Colored Directions>.

### **Using the SCR for Monitoring Flows**

Applications that send events to the SCR must do two things:

1. Create a message following the input format shown below. Do not use the field whose usage is indicated as "Gatekeeper only".

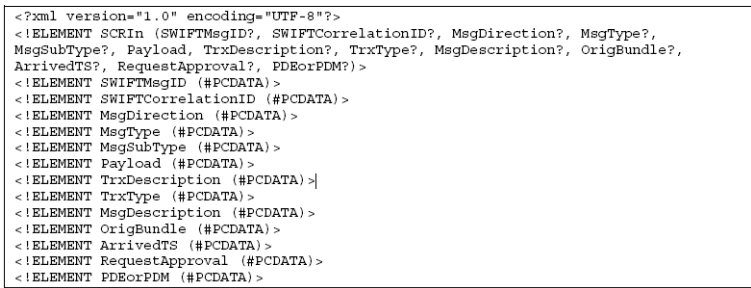

- 2. Send the message to either:
	- A file in the c:\SampleSCR\In location, with a .txt extension and a name starting with Loader.
	- A JMS message to the JMS queue, qSCRInEnv, in SCR/Loader.

#### **Using the Viewer for MonitoringTransactions**

- 1. Use an Internet browser and navigate to the URL http://localhost:18001/scr. The Select Transaction window opens.
- 2. Use one of the following criteria for monitoring transactions:
	- Select the 10 most recently updated transactions from the drop-down list.
	- Use the domain selector to restrict the transaction list.
	- Search for a transaction with a specific ID.
	- Search for a transaction that contains a message with a specific ID.
- 3. Click the Search button.

#### **Using the SCR as Gatekeeper**

Applications sending events to the SCR as Gatekeeper must do two things:

- 1. Create a message following the input format (as shown in the previous section)
- 2. Send the message to the JMS queue "qGKeeperIn" in SCR/Gatekeeper. Make sure to add a JMS topic to the message. A code sample is shown below.

```
com.stc.connectors.jms.Message outMsg =
jmsPublish.createTextMessage();
outMsg.storeUserProperty( "SCRDestination", "DEST1" );
outMsg.setTextMessage( input.getText() );
jmsPublish.send( outMsg );
```
- 3. Subscribe to the JMS queue "qGKeeperOut" in SCR/Gatekeeper.
- 4. Subscribe to the JMS topic that you used to publish the message.

**Note –** A complete test setup is located in the project TesterGatekeeper.

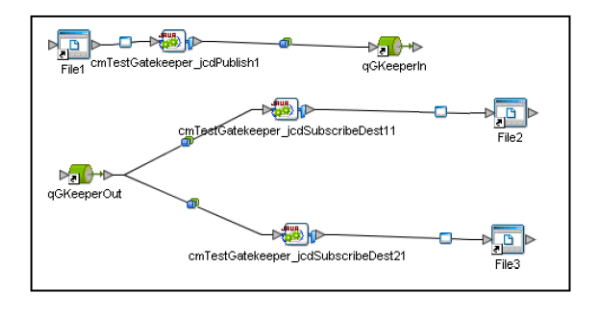

#### <span id="page-52-0"></span>**Using the Viewer to Repair Messages**

- 1. Use an Internet browser and navigate to the URL http://localhost:18001/scr. The Select Transaction window opens.
- 2. Select the 10 most recently updated transactions from the drop-down list. Messages that have been held for review and resubmittion (e.g. messages that are duplicates, incorrect, or awaiting approval) are displayed.
- 3. Select the message you wish to examine and click the Repair button. The Message Repair window opens, displaying detailed information regarding the message.
- 4. You can resolve the message in the following ways:
	- Correct the message error and click the **Resubmit** button.
	- Examine a message that requires approval and click the **Approve** button.
	- Delete the message by clicking the **Delete** button

# **SWIFT Sample eInsight™ Project**

The SWIFT eInsight Sample Project (**prjSwift\_BP\_Sample**), an eInsight Project, uses an eInsight Business Process Service instead of the Java-based Collaborations used in the JCD sample. Before using this Project, you must first import it into eGate. See ["Importing a Sample](#page-40-0) [Project" on page 41](#page-40-0) for details on how to import a Project.

The SWIFT eInsight Sample project demonstrates the use of SWIFT OTDs in a Business Process, and provides an example of how to use the marshal() and unmarshal() operations included as part of every SWIFT OTD. This Project contains one Business Process.

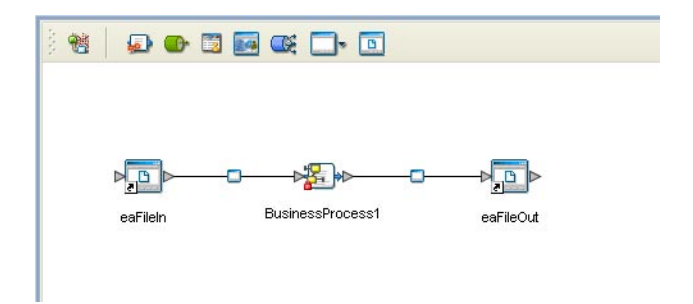

**FIGURE 1** SWIFT eInsight Sample Project - Connectivity Map

### **ProjectWalkthrough**

Figure 1 displays the Project's Connectivity Map, which represents the flow of the Project as follows:

- The Business Process (see [Figure 2\)](#page-55-0) begins with a File.read() operation. This operation subscribes to an external "input" directory and picks up a file that contains a valid SWIFT MT 541 message.
- $\blacksquare$  The File.read() operation publishes the message to the input of the mt\_541.unmarshal() operation. This operation basically unmarshals the MT 541 message into a Java data structure that represents the message. This structure is the output of the mt\_541.unmarshal() operation.
- The Business Process continues by publishing this output to the input of the mt\_541.marshal() operation. The mt\_541.marshal() operation transforms the OTD data structure back into a String.
- Finally, this String is published as input to the File.write() operation, which writes out the String to an external directory.

The Business Process itself is relatively simple, but it identifies how the operations of the SWIFT OTDs can be used in a Business Process.

Configuration of the Connectivity Map is simply the configuration of the Inbound and Outbound File eWay (see [Figure 1\)](#page-52-0). The configuration of the Inbound File eWay determines where the SWIFT MT 541 message is located. The configuration of the Outbound File eWay states where the output of the Business Process goes.

**Note –** You must have the **eInsight.sar** file installed to use the features available with this Project. See the **Sun Java Composite Application Platform Suite Installation Guide** for complete installation procedures.

### **SWIFT eInsight Sample Project Data**

A sample messages, as well as an example of a valid output message are located in the **Swift\_eInsight\_Sample\_Data** folder (downloaded with the sample) as:

- input\_BP\_Validmt541.txt.~in: sample valid message input file
- **Swift\_Valid\_BP\_Output1.dat:** example of sample valid message output

# **Using eGateWith eInsight**

You can set up and deploy eGate components using eInsight. Once you have associated the desired component (for example, a Service in this Project) with a Business Process, the eInsight engine can automatically invoke that component during run time, using a Business Process Execution Language (BPEL) interface.

The following eGate components are able to interface with eInsight:

■ Java Messaging Service (JMS)

- Object Type Definitions (OTDs)
- eWays
- eGate Services

Using the eGate Enterprise Designer and its eInsight Editor, you can add an operation to a Business Process, then associate that process with an eGate component, for example, a Service. In the Enterprise Designer, associate the Business Process and the Service icons using drag-and-drop procedures.

See the *eInsight Business Process Manager User's Guide* for details.

#### **SWIFT OTD LibraryWith eInsight**

You can add SWIFT OTD Library objects to an eInsight Business Process during the system design phase. To create this association, select the desired operation, for example **marshal** or **unmarshal,** under the OTD in the Project Explorer, and drag it onto the eInsight Business Process Editor.

At run time, the eInsight Engine is able to invoke each of the steps in order of set up in the Business Process. Using the engine's BPEL interface, eInsight in turn invokes the SWIFT OTD Library operations, as well as any eWays in the Business Process.

Table 12 shows the eInsight Business Process operations available to the SWIFT OTD Library, as well as a description of these operations.

**TABLE 12** Available eInsight SWIFT OTD Business Process Operations

| elnsight Business Process Operation | <b>Description</b>                                            |
|-------------------------------------|---------------------------------------------------------------|
| unmarshal                           | Parses the SWIFT message/OTD for validation.                  |
| marshal                             | Readies the SWIFT message for writing, along with any errors. |

The Enterprise Designer's **Project Explorer** should have the SWIFT OTD Library Business Process operations exposed under the OTD icon.

### **Using a Business Process**

Once you have designed your Business Process for this sample, you can use the eInsight Business Process Designer and Editor to create it. [Figure 2](#page-55-0) displays the Business Process operations as created by the Business Process Editor.

<span id="page-55-0"></span>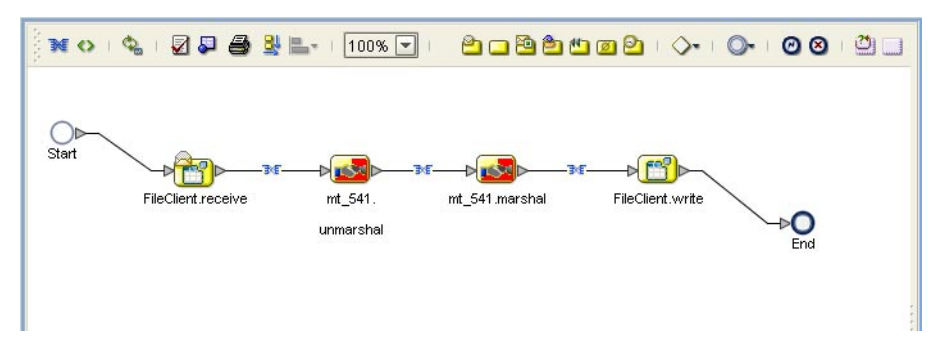

**FIGURE 2** Sample Project Business Process

# **Configuring the Modeling Elements**

Business Rules are defined and configured between the Business Process Activities located on the modeling canvas. The sample Project contains the Business Rules that govern each of the Activities listed in a Business Process flow.

Each of the icons located on the links between Activities represent a Business Rule. The Business Rules found in the sample Project include:

- "Copying the Output File" on page 56 "Copying the Output File" on page 56
- ["Unmarshaling and Marshaling the Data" on page 57](#page-56-0)
- ["Returning the Value" on page 58](#page-57-0)

Double-click one of the icons to open the Business Rule Designer pane.

**Note –** A detailed description of the steps required to configure modeling elements is found in the Sun SeeBeyond eInsight Business Process Manager User's Guide.

### **Copying the Output File**

The FileClient.receive.Output container copies the output file containing the message to be used. The Business Process copies the message content to the **input container, mt\_541.unmarshal.Input, to be unmarshaled. See** [Figure 3.](#page-56-0)

<span id="page-56-0"></span>

| <b>Business Rule Designer</b>                            |                                    |
|----------------------------------------------------------|------------------------------------|
| $\bullet x$                                              |                                    |
| Output<br>All                                            | All<br>Input                       |
| <b>Business Process Attributes</b>                       | <b>Business Process Attributes</b> |
| FileClient.receive.Output                                | mt_541.unmarshal.input             |
| $\bullet$ text                                           | $-$ contents $\bullet$ $-$         |
|                                                          |                                    |
|                                                          |                                    |
|                                                          |                                    |
|                                                          |                                    |
|                                                          |                                    |
|                                                          |                                    |
|                                                          |                                    |
| <b>HILL</b><br>Þ<br>$\blacktriangleright$<br><b>HILL</b> | <b>THEF</b>                        |
| BusinessProcess1                                         |                                    |

**FIGURE 3** Copying the Output File

#### **Unmarshaling and Marshaling the Data**

The Business Process unmarshals the data and marshals the data, using the **mt\_541.unmarshal** and **mt\_541.marshal** operations. The Business Process then writes the results to the FileClient.write.Output container. See Figure 4.

| <b>Business Rule Designer</b>                                                                                                    |                                       |                                         |  |  |
|----------------------------------------------------------------------------------------------------|---------------------------------------|-----------------------------------------|--|--|
| $\qquad \qquad \blacksquare \quad \text{OR} \quad \text{MOT} \quad \text{M} \quad \text{M$<br>$\gg$<br>$\rightarrow$<br><b>AMD</b><br>≕ |                                       |                                         |  |  |
| Output<br>Аll                                                                                                    |                                       | $A$ ll<br>Input                         |  |  |
| <b>Business Process Attributes</b>                                                                                                    |                                       | <b>Business Process Attributes</b>      |  |  |
| To mt_541.unmarshal.Output                                                                                                    |                                       | mt_641.marshal.input <sup>an</sup> t -@ |  |  |
| O-DE Mt 541                                                                                                    |                                       | Mt_541                                  |  |  |
| O-Le BasicHeader                                                                                                    |                                       | → BasicHeader <b>De</b> - ©             |  |  |
| AppIdentifier                                                                                                    |                                       | Appldentifier $\blacklozenge$ -         |  |  |
| ServiceIdentifier                                                                                                    |                                       | ServiceIdentifier ·                     |  |  |
| LTAddress                                                                                                    |                                       | LTAddress                               |  |  |
| SessionNumber                                                                                                    |                                       | SessionNumber • -                       |  |  |
| SequenceNumber                                                                                                    |                                       | SequenceNumber +                        |  |  |
| AppHeader                                                                                                    |                                       | ← AppHeader                             |  |  |
| <b>STA</b> IN                                                                                                    |                                       | IN 597                                  |  |  |
| <b>BEA</b> OUT                                                                                                    |                                       | OUT 5                                   |  |  |
| <b>SEP</b> UserHeader                                                                                                    |                                       | ⇒ UserHeader <mark>59:</mark>           |  |  |
| <b>Data</b> Data                                                                                                    |                                       | Data <b>Line</b>                        |  |  |
| <b>Data</b>                                                                                                    |                                       | — Data <b>Da</b>                        |  |  |
| <b>C- B</b> General Information                                                                                                    |                                       | GeneralInformation                      |  |  |
| O- I TradeDetails                                                                                                    |                                       | TradeDetails <b>B</b> - ©               |  |  |
| FinancialInstrumentAccount                                                                                                    |                                       | FinancialInstrumentAccount              |  |  |
| <b>O- Side</b> RepoDetails                                                                                                    |                                       | RepoDetails 200                         |  |  |
| <b>C- B</b> SettlementDetails                                                                                                    |                                       | SettlementDetails <b>B</b> - 0          |  |  |
| O-SIM OtherParties                                                                                                    |                                       | OtherParties 5                          |  |  |
| O-Sal Trailers                                                                                                    |                                       | ← Trailers <mark>599</mark>             |  |  |
| ⊙- List Data                                                                                                    |                                       | Dat <mark>bes</mark> ⊙                  |  |  |
|                                                                                                    | $\leftarrow$<br>$\blacktriangleright$ |                                         |  |  |
| BusinessProcess1                                                                                                    |                                       |                                         |  |  |
|                                                                                                    |                                       |                                         |  |  |

**FIGURE 4** Unmarshaling and Marshaling the Data

#### <span id="page-57-0"></span>**Returning the Value**

The OTD output container writes the resulting value to a text file using the FileClient.write.Input container. See Figure 5.

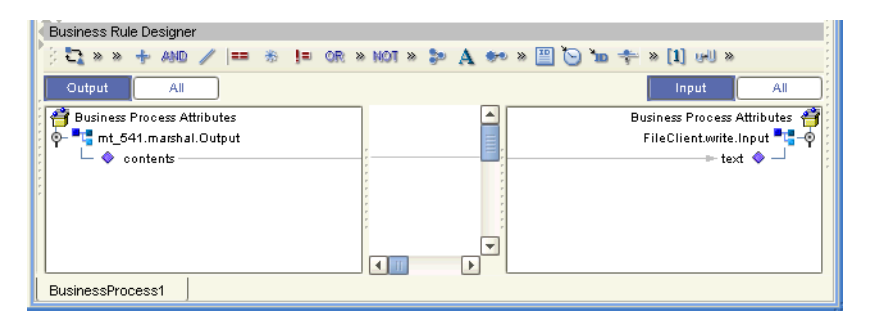

**FIGURE 5** Returning the Requested Value

## **Creating a Connectivity Map**

The Enterprise Designer's Connectivity Map Editor provides a canvas for assembling and configuring a Project's components. Connectivity Maps are used with both Java Collaboration (JCD) and eInsight (BP) Project implementations. The following sample demonstrates how the prjSwift\_BP\_Sample is created.

- 1. From the Enterprise Designer's Project Explorer, right-click the prjSwift\_BP\_Sample Project and select New > Connectivity Map from the shortcut menu.
- 2. The New Connectivity Map appears and a node for the Connectivity Map is added under the Project on the Project Explorer tree labeled CMap1. Rename the Connectivity Map cmSwift\_BP.

### **Selecting the External Applications**

In the Connectivity Map, the eWays are associated with External Systems. For example, to establish a connection to an external file, you must first select File as an External System to use in your Connectivity Map (see [Figure 6\)](#page-58-0).

<span id="page-58-0"></span>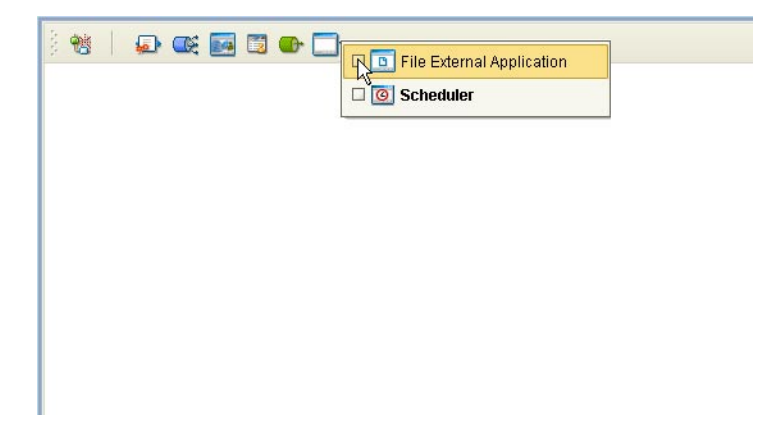

**FIGURE 6** Connectivity Map - External Applications

- 1. Click the External Application icon on the Connectivity Map toolbar,
- 2. Select the external systems necessary to create your Project (for this sample, File. Icons representing the selected external systems are added to the Connectivity Map toolbar.

### **Populating the Connectivity Map**

The icons in the toolbar represent the available components used to populate the Connectivity Map canvas. Add the Project components to the Connectivity Map by dragging the icons from the toolbar to the canvas.

- 1. For this sample, drag the following components onto the Connectivity Map canvas as displayed in "Populating the Connectivity Map" on page 59:
- 2. **File External System** (2)
- 3. Service (A service is a container for Collaborations, Business Processes, eTL processes, and so forth)

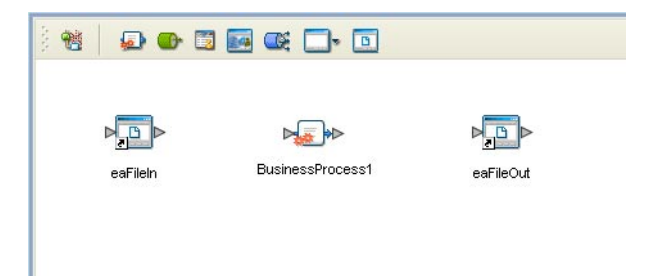

- <span id="page-59-0"></span>4. Rename the File1 External Application to **eaF**ileIn by right-clicking the object, selecting Rename from the shortcut menu, and typing in the new name. In the same way, rename the other Connectivity Map components as follows:
- 5. File2 to **eaFi**leOut
- 6. **cm\_Swift\_BP\_Service1** to **BusinessProcess1**.
- 7. Save your current changes to the Repository.

## **Binding the eWay Components**

Once the Connectivity Map has been populated, components are associated and bindings are created in the Connectivity Map.

1. Drag and drop the BP1 Business Process, under prjSwift\_BP\_Sample, from the Project Explorer tree to the Service (BusinessProcess1). If the Business Process was successfully associated, the Service's icon changes to a Business Process icon (see "Binding the eWay Components" on page 60).

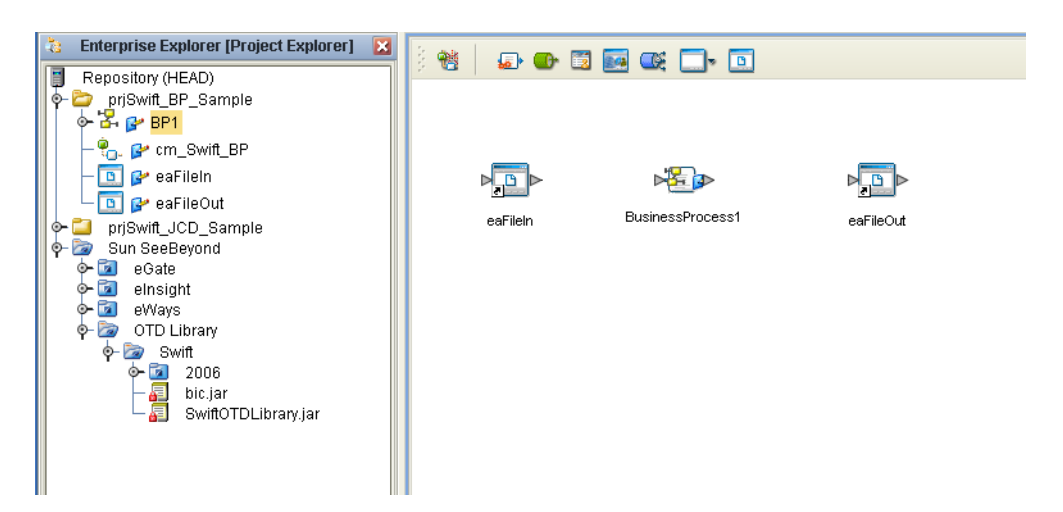

- 2. Double-click the BusinessProcess1 **Service**. The BusinessProcess1 binding dialog box appears using the BP1 Rule.
- 3. From the BusinessProcess1 binding dialog box, map FileSender (under Implemented Services) to the eaFileIn (File) External Application. To do this, click on FileSender in the BusinessProcess1 binding dialog box, and drag the cursor to the output node of the eaFileIn External Application in the Connectivity Map. A link named **eaFileIn|eaFileIn\_BusinessProcess1** is now visible.

<span id="page-60-0"></span>4. From the BusinessProcess1 binding dialog box, map FileReceiver (under Invoked Services) to the input node of the eaFileOut External Application (see ["Binding the eWay](#page-59-0) [Components" on page 60\)](#page-59-0).

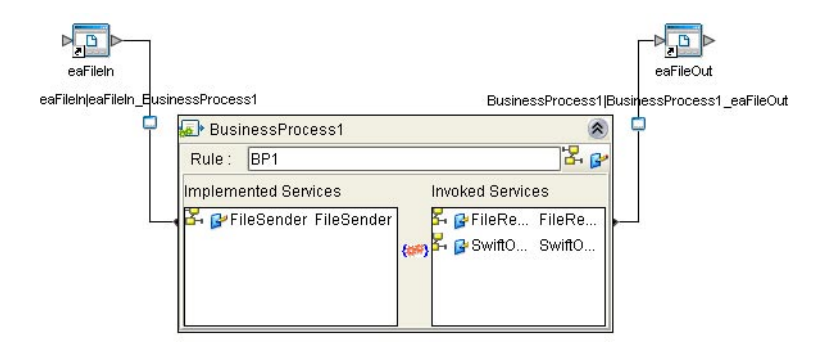

5. Minimize the BusinessProcess1 binding dialog box and save your current changes to the Repository.

# **Creating an Environment**

Environments include the external systems, Logical Hosts, integration servers and message servers used by a Project and contain the configuration information for these components. Environments are created using the Enterprise Designer's Environment Editor. The following example uses the **prjSwift\_BP\_Sample** Project.

- 1. From the Enterprise Designer's Enterprise Explorer, click the Environment Explorer tab.
- 2. Right-click the Repository and select New Environment. A new Environment is added to the Environment Explorer tree.
- 3. Rename the new Environment to **envSwift\_BP\_Sample**.
- 4. Right-click **envSwift\_BP\_Sample** and select New File External System. Name the External System esFile. Click OK. esFile is added to the Environment Editor.
- 5. Right-click **envSwift\_BP\_Sample** and select New Logical Host. The LogicalHost1 box is added to the Environment and LogicalHost1 is added to the Environment Editor tree.
- 6. Right-click LogicalHost1 and select New > Sun SeeBeyond Integration Server. A new Integration Server (IntegrationSvr1) is added to the Environment Explorer tree under LogicalHost1 (see "Creating an Environment" on page 61).
- 7. For the **prjSwift\_JCD\_Sample** only, the Environment must also include a JMS IQManager. To add an IQ Manager, right-click **LogicalHost1** and select **New > SeeBeyond JMS IQManager**. A new JMS IQ Manager (**SBJmsIQMgr1**) is added to the Environment Explorer tree under LogicalHost1.

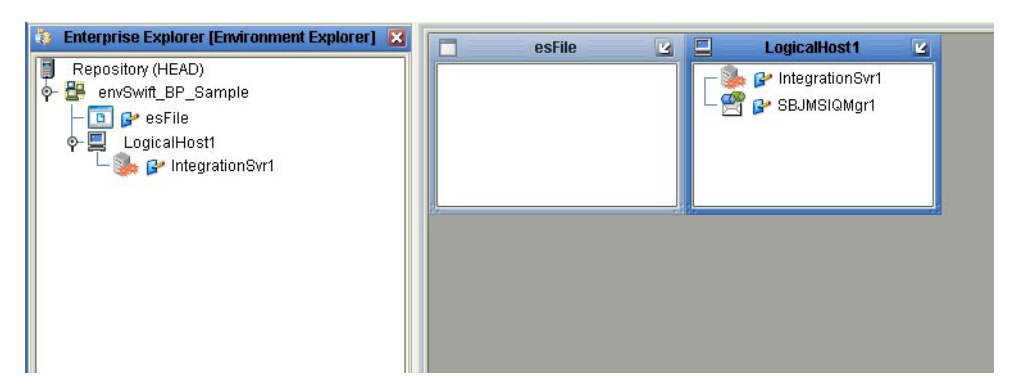

8. Save your current changes to the Repository.

# **Configuring the eWays**

The sample Projects contains two component File eWays (inbound and outbound) represented in the Connectivity Map as a node between an File External Application and a Collaboration. The existing Connectivity Map property settings are sufficient for the sample, but the Environment property settings must be configured for your system as follows:

- 1. From the Environment Explorer tree, right-click the **File** External System (esFile in this sample), and select Properties. The Properties Editor opens to the File eWay Environment configuration.
- 2. From the Properties Editor, modify the **Directory** settings (Parameter Settings > Directory) for both the Inbound and Outbound File eWays, to correspond with inbound and outbound directories you created on your system. Click OK to accept the settings.

For more information on configuring the File eWay properties for your system, see the *Sun SeeBeyond eWayTM File Adapter User's Guide*.

# **Configuring the Integration Server**

You must set your Sun SeeBeyond Integration Server Password property before deploying your Project.

- 1. From the Environment Explorer, right-click **IntegrationSvr1** under your **Logical Host**, and select **Properties**from the shortcut menu. The Integration Server Properties Editor appears.
- 2. Click the **Password** property field under **Sun SeeBeyond Integration Server Configuration**. An ellipsis appears in the property field.
- 3. Click the ellipsis. The **Password Settings** dialog box appears. Enter **STC** as the **Specific Value** and as the **Confirm Password**, and click **OK**.

<span id="page-62-0"></span>4. Click **OK** to accept the new property and close the Properties Editor.

For more information on deploying a Project see the *Sun SeeBeyond JavaTM Composite Application Platform Suite Deployment Guide*.

# **Creating the Deployment Profile**

A Deployment Profile is used to assign Business Processes, Collaborations, and message destinations to the integration server and message server. Deployment Profiles are created using the Deployment Editor.

- 1. From the Project Explorer, right-click the Project (prj**Swift\_BP\_Sample**) and select New > Deployment Profile.
- 2. Enter a name for the Deployment Profile (for example, dp**Swift\_BP\_Sample**). Make sure that the selected Environment is **envSwift\_BP\_Sample**. Click OK.
- 3. Click the Automap icon as displayed in "Creating the Deployment Profile" on page 63.

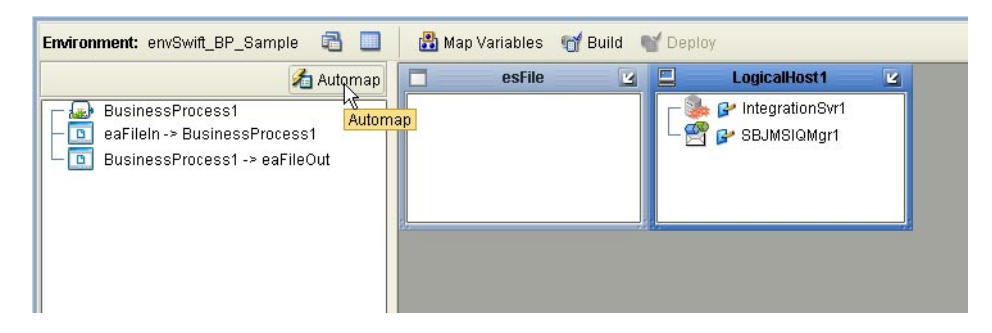

The Project's components are automatically mapped to their system window as seen in "Creating the Deployment Profile" on page 63.

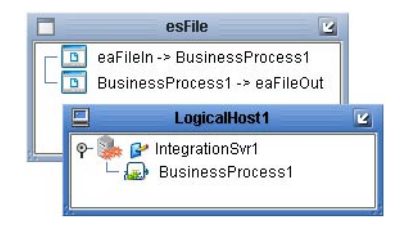

4. Save your changes to the Repository.

# <span id="page-63-0"></span>**Creating and Starting the Domain**

To deploy your Project, you must first create a domain. A domain is an instance of a Logical Host.

Create and Start the Domain

- 1. Navigate to your *<JavaCAPS51>***\logicalhost** directory (where *<JavaCAPS51>* is the location of your Sun Java Composite Application Platform Suite installation.
- 2. Double-click the **domainmgr.bat** file. The Domain Manager appears.
- 3. If you have already created a domain, select your domain in the Domain Manager and click the Start an Existing Domain button. Once your domain is started, a green check mark indicates that the domain is running.
- 4. If there are no existing domains, a dialog box indicates that you can create a domain now. Click Yes. The Create Domain dialog box appears.
- 5. Make any necessary changes to the Create Domain dialog box and click Create. The new domain is added to the Domain Manager. Select the domain and click the Start an Existing Domain button. Once your domain is started, a green check mark indicates that the domain is running.
- 6. For more information about creating and managing domains see the *Sun SeeBeyond eGate Integrator System Administration Guide*.

# **Building and Deploying the Project**

The Build process compiles and validates the Project's Java files and creates the Project EAR file.

### **Build the Project**

- 1. From the Deployment Editor toolbar, click the Build icon.
- 2. If there are any validation errors, a Validation Errors pane will appear at the bottom of the Deployment Editor and displays information regarding the errors. Make any necessary corrections and click Build again.
- 3. After the Build has succeeded you are ready to deploy your Project.

#### **Deploy the Project**

- 1. From the Deployment Editor toolbar, click the Deploy icon. Click Yes when the Deploy prompt appears.
- 2. A message appears when the project is successfully deployed.

<span id="page-64-0"></span>**Note –** Projects can also be deployed from the Enterprise Manager. For more information about using the Enterprise Manager to deploy, monitor, and manage your projects, see the Sun SeeBeyond eGate™ Integrator System Administration Guide.

### **Running the Sample**

To run your deployed sample Project do the following

- 1. From your configured input directory, paste (or rename) the sample input file to trigger the eWay.
- 2. From your output directory, verify the output data.

# **Updating BICDirService**

The BICDirService feature is a database service. The data files used to populate BICDirService must be updated periodically from SWIFT's source CD-ROM issued once every four months.

# **Source of Information**

The Java constructor for the **BICDir** class loads the required data from the following SWIFT-supplied files:

- **FI.dat**
- **CU.dat**
- **CT.dat**

The constructor takes an argument from the directory that contains these two files. It then opens each file and loads the appropriate fields into a searchable structure. For more details on these files, see the current SWIFT *BIC Database Plus Technical Specifications* document for actual file layout and positioning information.

The data used to look up and validate comes from SWIFT's own BIC bank files containing its BIC codes and its currency and country codes. When necessary, SWIFT updates these files with a new version of its lookup tables, to keep them current. You can upload these files to eGate and control when updates to the system occur and access these files via SWIFT's update CD-ROM.

### **Update Operation**

The BICDirService feature allows multiple simultaneous objects to access its methods with near-local object response times.

The SWIFT standards are not always sufficiently complete to enable STP. Currently a message can pass network validation but fail at the receiving end because of incompatible definitions or codes, or missing data. The result is expense to manually repair or follow up on these messages and possible retransmission of the message.

The SWIFT OTD Library's BICDirService ensures that valid, up-to-date BIC, country, and currency codes are present in eGate-processed messages. This feature increases the likelihood that a given message can flow "straight through".

You must update the BICDirService information before running components that utilize this feature.

#### **To update BIC information:**

- 1. Go to the bic.jar file in the Enterprise Designer's **Project Explorer**. The file is located under **Sun SeeBeyond > OTD Library > Swift**.
- 2. Right-click the bic.jar icon.
- 3. Select the **Update BIC Files** option from the shortcut menu.
- 4. In the resulting **Open** dialog box, navigate to the location of the CU.dat file on the SWIFT update CD-ROM.
- 5. Select the file and upload it.
- 6. Select **Update BIC Files** again.
- 7. Navigate to the location of the FI.dat file.
- 8. Select the file and upload it.

This procedure updates the BICDirService feature.

## **BICDirService Method Operation**

The BICDirService methods are static methods of a single Java class, the **BICDir** class. There is one method per each required lookup and validation. The **BICDir** methods are not dependent on any module other than SWIFT data files.

### **Lookup Method Definitions**

The **BICDir** class has the following lookup methods:

■ **Look up BIC by Institution Name:** Takes a string and returns a byte array of BICs (one element is possible). The signature is:

BIC[] getBIC(institutionName\*);

■ **Look up BIC by Institution Name, City and Country:** Takes three strings, an institution name, city, and country, and returns a byte array of BICs (one element is possible). The signature is:

BIC[] getBIC(institutionName\*, city\*, country\*);

■ **Look up Institution Name by BIC:** Takes a BIC string, either a BIC 8 or BIC11, and returns a byte array of institution names (one element is possible). The signature is:

institutionName[] getInstitutionName(BIC);

■ **Look up Currency Code by Country Code:** Takes a string, a country code, and returns the currency code. The signature is:

currencyCode getCurrencyCode(countryCode);

■ **Look up Country Code by Currency Code:** Takes a string, a currency code, and returns the country code. The signature is:

countryCode getCountryCode(currencyCode);

#### **Validation Method Definitions**

The **BICDir** class has the following validation methods:

■ **Validate BIC:** Takes a string, either a BIC 8 or BIC11, and returns true or false. The signature is:

boolean validateBIC(BIC);

■ **Validate Currency Code:** Takes a string, a currency code, and returns **true** or **false**. The signature is:

boolean validateCurrencyCode(currencyCode);

■ **Validate Country Code:** Takes a string, a country code, and returns true or false. The signature is:

boolean validateCountryCode(countryCode);

#### **BICDir Exceptions**

The purpose of the exceptions is to give you some indication of what error has occurred and how to rectify it.

#### **Error message framework**

These error messages are implemented using the **log4j** framework. **STC.OTD.SWIFT.BICDirService** is used as the logging category.

#### **Error message general form**

The message of **BICDir** exception takes the following general form:

#### **"BICDirService Error ["XX"]– " error-message**

Where:

- **""**: Marks static text.
- **XX**: Stands for a unique number assigned to each error message.
- error-message: A descriptive narrative derived from the condition that caused the error, and a possible solution to rectify it.

## **Updating BICPlusIBAN**

The data files used to populate BICPlusIBAN directory must be obtained from SWIFT directly. The sample BICPlusIBAN directory from SWIFT OTD Library is only the test data files to be used with the sample project. They are not intended to be used in a production environment.

The Java constructor for the BICPlusIBAN class loads the required data from the following SWIFT-supplied files:

- BI.TXT
- IS.TXT

The constructor takes an argument from the directory that contains these two files. It then opens each file and loads the appropriate fields into a searchable structure. For more details on these files, see the current SWIFT BICPlusIBAN Directory Technical Specifications document for actual file layout and positioning information.

The BI data contains the BICPlusIBAN information. The IS data provides IBAN structure information. The SWIFT OTD Library takes these data together to execute the validation rules. These base files and update delta files should be obtained directly from SWIFT.

#### **To update BICPlusIBAN information:**

- 1. Go to the BICPlusIBAN.jar file in the Enterprise Designer's **Project Explorer**. The file is located under **Sun SeeBeyond > OTD Library > Swift**.
- 2. Right-click the BICPlusIBAN.jar icon.
- 3. Select the **Update BICPlusIBAN Files** option from the shortcut menu.
- 4. In the resulting **Open** dialog box, navigate to the location of the BI.TXT file on the SWIFT update CD-ROM.
- 5. Select the file and upload it.
- 6. Select **Update BICPlusIBAN Files** again.
- <span id="page-68-0"></span>7. Navigate to the location of the IS.TXT file.
- 8. Select the file and upload it.

This procedure updates the BICPlusIBAN directory feature.

### **BICPlusIBAN Validation Method Definitions**

The SWIFT OTD Library provides the following validation methods for BICPlusIBAN:

■ **Deriving the BIC from the IBAN**: This validation method is used to derive the BIC from the IBAN. This can be useful in situations where the IBAN is present but the BIC is missing in a SEPA payment instruction. The method takes no arguments, and will return an array list of BIC code and BRANCH code. The signature is:

ArrayList deriveBICfromIBAN()

■ **Validating the Bank ID**: This validation method is used to validate that the Bank ID contained in an IBAN is a valid Bank ID. This can be useful in situations where the ordering customer has constructed the IBAN. However, the validation does not guarantee that the IBAN itself is valid. The method takes no arguments, and will return a boolean result. The signature is:

boolean validateBankID()

■ **Validating the BIC**: This validation method is used to validate that the BIC is a valid BIC. This can for example be useful in situations when the ordering customer attempted to derive the BIC itself from financial institution's name and address. The method takes no arguments, and will return a boolean result. The signature is:

boolean validateBIC()

■ **Validating the BIC/IBAN combination**: This validation method is used to validate that the BIC and the IBAN belong to one and the same institution. The method takes no arguments, and will return a boolean result. The signature is:

boolean validateBICIBANCombo()

## **Error Message Information**

This section explains the SWIFT OTD Library validation error files and messages.

### **Error Messages**

There are separate error messages and reporting mechanisms for each type of validation performed by a Service. You can control the amount of debugging information in the error messages you receive by using the debug flags as parameters when you call the **command()** method. The library's error parser provides the following debug levels:

- **Regular Information**: Gives general information, and if an error occurs, the path to the node or piece of data that caused the error.
- **Debug**: Gives all of the node information generated by the parse, that is, each field and subfield.
- **Parser Debug**: Combines the debug level with information regarding just what the parser is matching, and the data being used. In general, you only need to use this level for situations where the error cannot be determined using the other levels because of the quantity of data. This level gives the exact location and nature of the failure.

Error message file output appears at the end of any message that generates an error.

### **Setting the Debug Level**

The available debug level flags are:

- **A** or **a**: Enables the **abbreviation of path names**. This reduces the path output when you are printing to a Regular Information set.
- **D** or **d**: Enables **Debug** (mid-level) debugging. If enabled, this generates more debug data than the Regular Information level, but less than the Parser Debug level.
- **I** or**i**: Enables **Regular Information** level debugging.
- **L** or **l**: Enables saving and display of the **last successfully parsed node**. When a parse has failed, this information is the last item printed by the current root node.
- **P** or **p**: Enables the **Parser Debug**-level information. If enabled, this generates the maximum information about what the internal parser is doing.

Using the Debug Level flags, you can configure the debugging information you receive by setting the appropriate debug parameter in the OTD's **command()** method. For example, to set the error message level to the Regular Information level (I flag), with abbreviations turned on (A flag), you would set **command()** with the parameters A and I. You can do this from the Collaboration Editor's Business Rules Designer as displayed below.

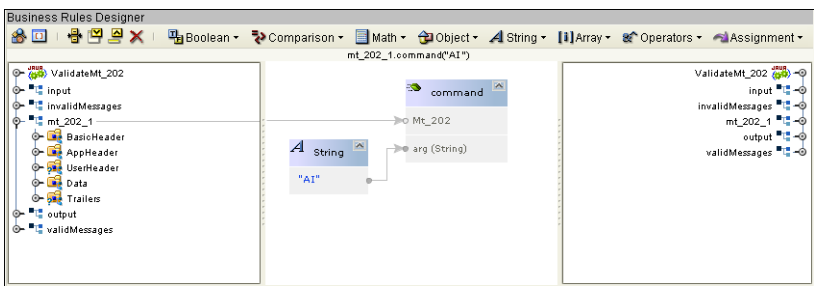

**FIGURE 7** Setting the debug level using the Business Rules Designer

This produces the following Java code (this example uses the mt\_202 Validation Collaboration:

mt\_202\_1.command( "AI" );

Calling command() enables any of the debug functions presented as a parameter. For more information, see the SWIFT OTD Library Javadoc.

### **Message Examples**

An example of a regular information-level parse error (cannot find a required field) is:

```
at 0: com.stc.swift.runtime.SwiftUnmarshalException: mt_103.Mt_103: 0:
Failed to parse required child(Data).
```
An example of a parse error with the debug level enabled (cannot find a required field) is:

```
at 146: null: com.stc.swift.runtime.SwiftUnmarshalException:
mt_543.Mt_543.Data.GeneralInformation.FunctionOfTheMessage: 146:
Failed to parse required child(String2).
```
Given this path to the data, you can determine where in the message the parser failed by looking at:

- The *SWIFT User Handbook*
- Structure of the OTD in the Enterprise Designer's OTD Editor
- **Javadoc** for the OTD

See ["MFVR Errors" on page 35](#page-34-0) for MFVR-specific error information. For more detailed error information, see ["Error Message Information" on page 69.](#page-68-0)

#### **Parse Debug Level Message Example**

The following example shows error message output at the parse debug level:

```
[main] PARSE - Swift: matchDelimSkip("{1:") --> true.
[main] PARSE - Swift: getData("F|A|L") --> "F".
[main] DEBUG - Swift: mt 502.Mt 502.BasicHeader.AppIdentifier: 3: Mapped data("F").
[main] DEBUG - Swift: mt 502.Mt 502.BasicHeader.AppIdentifier: 3: Mapped rep[0].
[main] PARSE - Swift: getData(charSet, 2, 2) --> "01".
[main] DEBUG - Swift: mt 502.Mt 502.BasicHeader.ServiceIdentifier: 4:
The following is the last field successfully parsed the 4th 22a:
[main] PARSE - Swift: matchDelimSkip("22H::") --> true.
[main] PARSE - Swift: getData(charSet, 4, 4) --> "PAYM".
[main] DEBUG - Swift: mt_502.Mt_502.Data.OrderDetails.Indicator.IndicatorH.String3:
218: Mapped data("PAYM").
[main] PARSE - Swift: matchDelimSkip("//") --> true.
[main] DEBUG - Swift: mt_502.Mt_502.Data.OrderDetails.Indicator.IndicatorH.String3:
218: Mapped rep[0].
[main] PARSE - Swift: getData(charSet, 4, 4) --> "APMT".
[main] DEBUG - Swift: mt_502.Mt_502.Data.OrderDetails.Indicator.IndicatorH.String5:
224: Mapped data("APMT").
[main] DEBUG - Swift: mt 502.Mt 502.Data.OrderDetails.Indicator.IndicatorH.String5:
224: Mapped rep[0].
[main] PARSE - Swift: matchDelimSkip("
:") --> true.
[main] DEBUG - Swift: mt 502.Mt 502.Data.OrderDetails.Indicator.IndicatorH: 213:
Mapped rep[0].
```
The message goes on for several more lines, not indicating any error. Then the parser is looking for any more 22a's, F or H, and does not find one. See the following example:

```
[main] DEBUG - Swift: mt 502.Mt 502.Data.OrderDetails.Indicator[3]: 159: Mapped rep[3].
[main] PARSE - Swift: matchDelimSkip("22F::") --> false.
[main] PARSE - Swift: mt 502.Mt 502.Data.OrderDetails.Indicator.IndicatorF: 231:
Failed to find BeginDelimiter("22F::").
[main] PARSE - Swift: matchDelimSkip("22H::") --> false.
[main] PARSE - Swift: mt 502.Mt 502.Data.OrderDetails.Indicator.IndicatorH: 231:
Failed to find BeginDelimiter("22H::").
```
The parser then looks for a 98a either option A|B|C as follows:

```
[main] PARSE - Swift: matchDelimSkip("98A::") --> false.
[main] PARSE - Swift: mt 502.Mt 502.Data.OrderDetails.DateTime[0].DateTimeA: 231:
Failed to find BeginDelimiter("98A::").
[main] PARSE - Swift: matchDelimSkip("98B::") --> false.
[main] PARSE - Swift: mt_502.Mt_502.Data.OrderDetails.DateTime[0].DateTimeB: 231:
Failed to find BeginDelimiter("98B::").
[main] PARSE - Swift: matchDelimSkip("98C::") --> false.
[main] PARSE - Swift: mt_502.Mt_502.Data.OrderDetails.DateTime[0].DateTimeC: 231:
Failed to find BeginDelimiter("98C::").
```
The parser finds no repetitions, which does not fit in the required range of 1 to 3 as described in the following example, so at this point, the parser fails, because no expected repetitions were found:

```
[main] PARSE - Swift: mt_502.Mt_502.Data.OrderDetails: 231:
Failed to match minimum repititions [ 1 < 0 < = 3 ].
[main] PARSE - Swift: mt_502.Mt_502.Data.OrderDetails:
145: Failed to parse
required child(DateTime).
[main] PARSE - Swift: mt_502.Mt_502.Data:
145: Failed to match minimum
repititions [ 1 < 0 < = 1 ].
[main] PARSE - Swift: mt_502.Mt_502.Data:
73: Failed to parse required
child(OrderDetails).
[main] PARSE - Swift: mt_502.Mt_502:
67: Failed to match minimum repititions [ 1 < 0 < 1 ].
[main] PARSE - Swift: mt_502.Mt_502:
0: Failed to parse required child(Data).
 [main] LAST - Swift: Last match: mt 502.Mt 502.
Exception in thread "main" at 0: null: com.stc.
swift.runtime.SwiftUnmarshalException:
mt 502.Mt 502: 0: Failed to parse required child(Data).
    at com.stc.swift.runtime.SwiftOtdRep.
throwExcept(SwiftOtdRep.java:1977)
    at com.stc.swift.runtime.SwiftOtdRep.
parseChildren(SwiftOtdRep.java:1577)
    at com.stc.swift.runtime.SwiftOtdRep.
parse(SwiftOtdRep.java:1486)
    at com.stc.swift.runtime.SwiftOtdRep.
unmarshal(SwiftOtdRep.java:1339)
```
#### **Using SWIFT FIN-Based Funds OTDs**

This section explains how to use specialized funds features available with the SWIFT OTD Library and Java CAPS.

■ "SWIFT OTD Library Funds Features" on page 73

#### **SWIFT OTD Library Funds Features**

The SWIFT OTD Library Object Type Definitions (OTDs) contain specialized OTDs that allow you to automate the following funds operations:

■ Orders to buy and sell

- Client confirmations
- Checking order status
- Statement of holdings, for fund balances reconciliation

In the past, many funds industry players have asked SWIFT to help automate these operations by providing standards and connectivity between funds distributors, transfer agents, funds management companies, and other intermediaries like funds processing hubs. To meet these needs, SWIFT has developed standards and message templates based on these standards.

The SWIFT OTD Library contains the following FIN-based MT Fund OTDs (see Table 13) specialized for the associated SWIFT message types and fund operations:

| <b>OTD Name</b> | Base       | <b>Description</b>                                                                                              |
|-----------------|------------|----------------------------------------------------------------------------------------------------|
| mt 502 FUNDS    | <b>FIN</b> | Order to buy and sell: for funds subscription, redemption, switch,<br>and cancellation.                         |
| mt 509 FUNDS    | <b>FIN</b> | Order status: for status update on orders (for example, a rejection or<br>acknowledgement of a receipt).        |
| mt 515 FUNDS    | <b>FIN</b> | <b>Client confirmation:</b> for confirmation of the funds subscription,<br>redemption, switch and cancellation. |
| mt 535 FUNDS    | <b>FIN</b> | Statement of holdings: for funds balance reconciliation.                                                        |
| mt 574 IRSLST   | <b>FIN</b> | <b>IRS 1441 NRA: IRS Beneficial Owners' List</b>                                                                |
| mt 574 W8BENO   | <b>FIN</b> | IRS 1441 NRA): Form W8-BEN                                                                                      |

**TABLE 13** FIN-based Funds OTDs

These MT Fund OTDs apply to the funds message types in the ISO 15022 FIN Standard. The Category 5 directory contains the SWIFT MT Funds message OTDs.

## **Using SWIFT OTD Library Java Classes**

This section provides an overview of the Java classes/interfaces and methods contained in the SWIFT OTD Library. These methods are used to extend the functionality of the library.

The SWIFT OTD Library exposes various Java classes to add extra functionality to the library and its Object Type Definitions (OTDs). Some of these classes contain methods that allow you to set data in the library OTDs, as well as get data from them.

## **Relation to OTD Message Types**

The nature of this data transfer depends on the available nodes and features in each of the individual SWIFT OTD message types. For more information on the SWIFT OTD Library's messages and message types, see ["Increasing the heap size from the heapSize.bat file" on](#page-11-0) [page 12.](#page-11-0)

# **SWIFT OTD Library Javadoc**

The SWIFT OTD Library Javadoc is an API document in HTML format that provides information on the various classes and methods available with the SWIFT OTD Library.

You can access the **Javadoc** by selecting and uploading the **SwiftOTDLibraryDocs.sar** from the Documentation tab of the Sun Java Composite Application Platform Suite Installer (see ["Installing the SWIFT OTD Libraries" on page 9\)](#page-8-0). The **Javadoc** can then be downloaded from the Documentation tab of the Suite Installer.

A SWIFT OTD Library **Javadoc** is provided for the 2008 OTD Library. It is bundled in the initial .**zip** file uploaded to the Suite Installer.

To access the appropriate ZIP file, do the following operations:

- 1. Extract the **Javadoc**.**zip** file from the Suite Installer to a temporary folder. This extracts the following two files:
	- Swift2008Javadoc.zip: Contains the SWIFT 2008 OTD Library Javadoc.
- 2. Delete the **Javadoc** that does not apply to your installation.
- 3. Extract the appropriate **Javadoc** files to an easily accessible folder.
- 4. After you extract the **SWIFT\_OTD\_Library\_Javadoc**.**zip** file, double-click the **JavadocOverview.html** file to begin using the **Javadoc**. This file contains complete instructions on how to use this document, as well a link that takes you to the additional **Javadoc** files.

**Note –** The Javadoc for the SWIFT OTD Library is very large and may operate slowly in your browser.

#### **OTD Library Java Classes**

The **Javadoc** shows a Java class for each OTD in the SWIFT OTD Library. For example, the class **Mt\_101** includes the OTD for the MT 101 SWIFT message type. See ["Increasing the heap size](#page-11-0) [from the heapSize.bat file" on page 12](#page-11-0) for a complete list of the SWIFT message types/OTDs in the library.

In addition to the classes for OTDs, there are the following Java classes with methods for run-time operation:

- **SwiftMarshalException**
- **SwiftOtdChild**
- **SwiftOtdInputStream**
- **SwiftOtdLocation**
- **SwiftOtdRep**
- **SwiftParseUtils**
- **SwiftUnmarshalException**